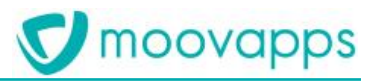

# **MOOVAPPS WORKPLACE**

## **Version 10.1.0**

## **Guide de paramétrage**

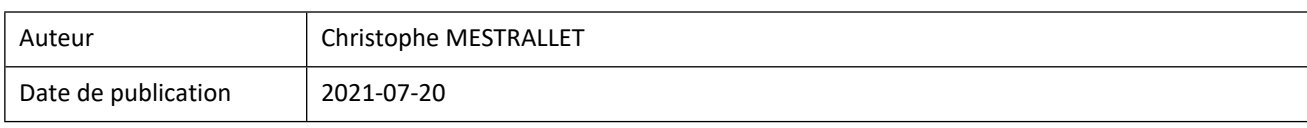

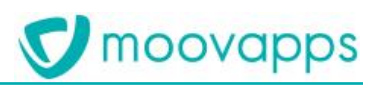

## Sommaire

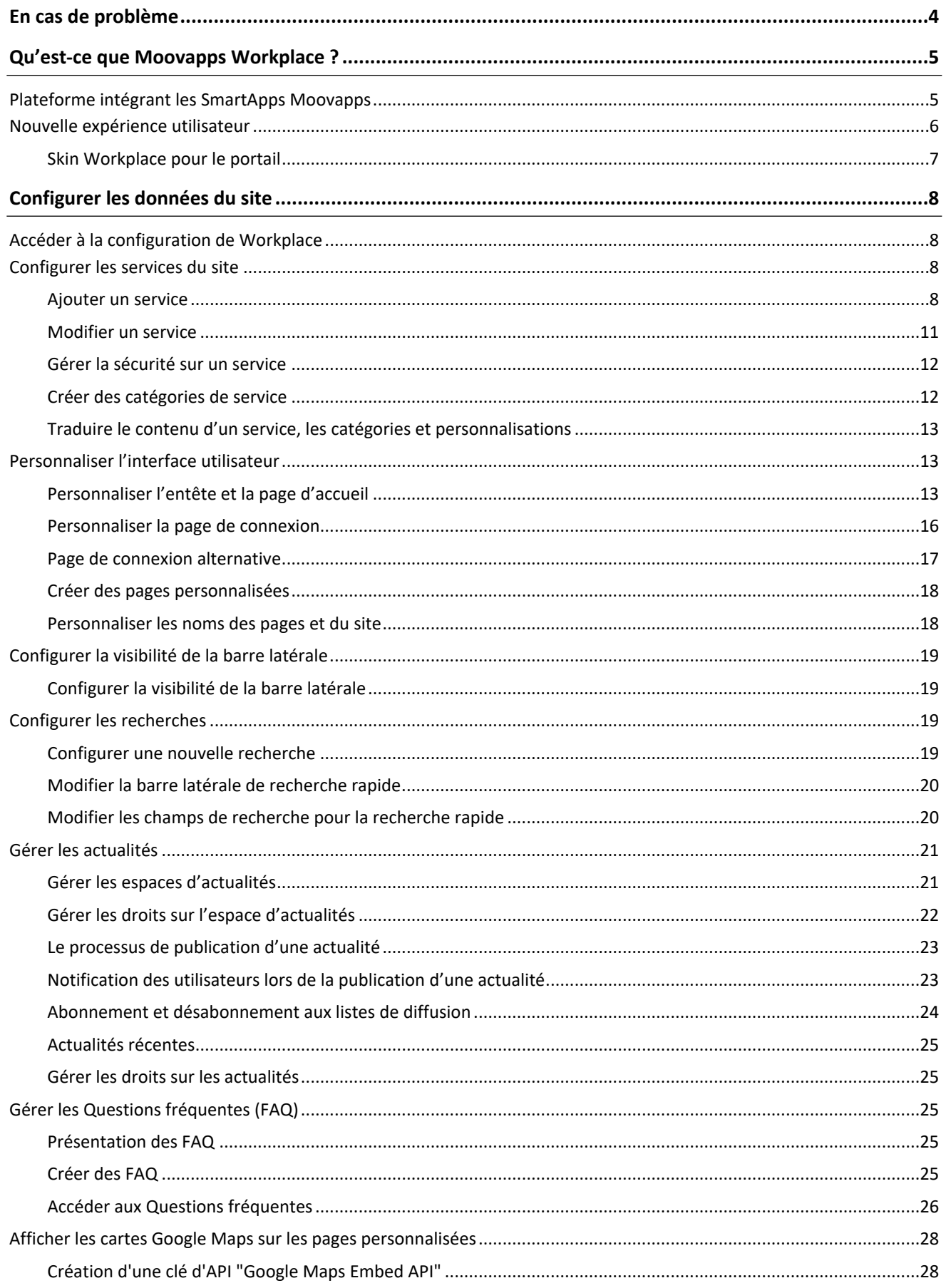

# **V** moovapps

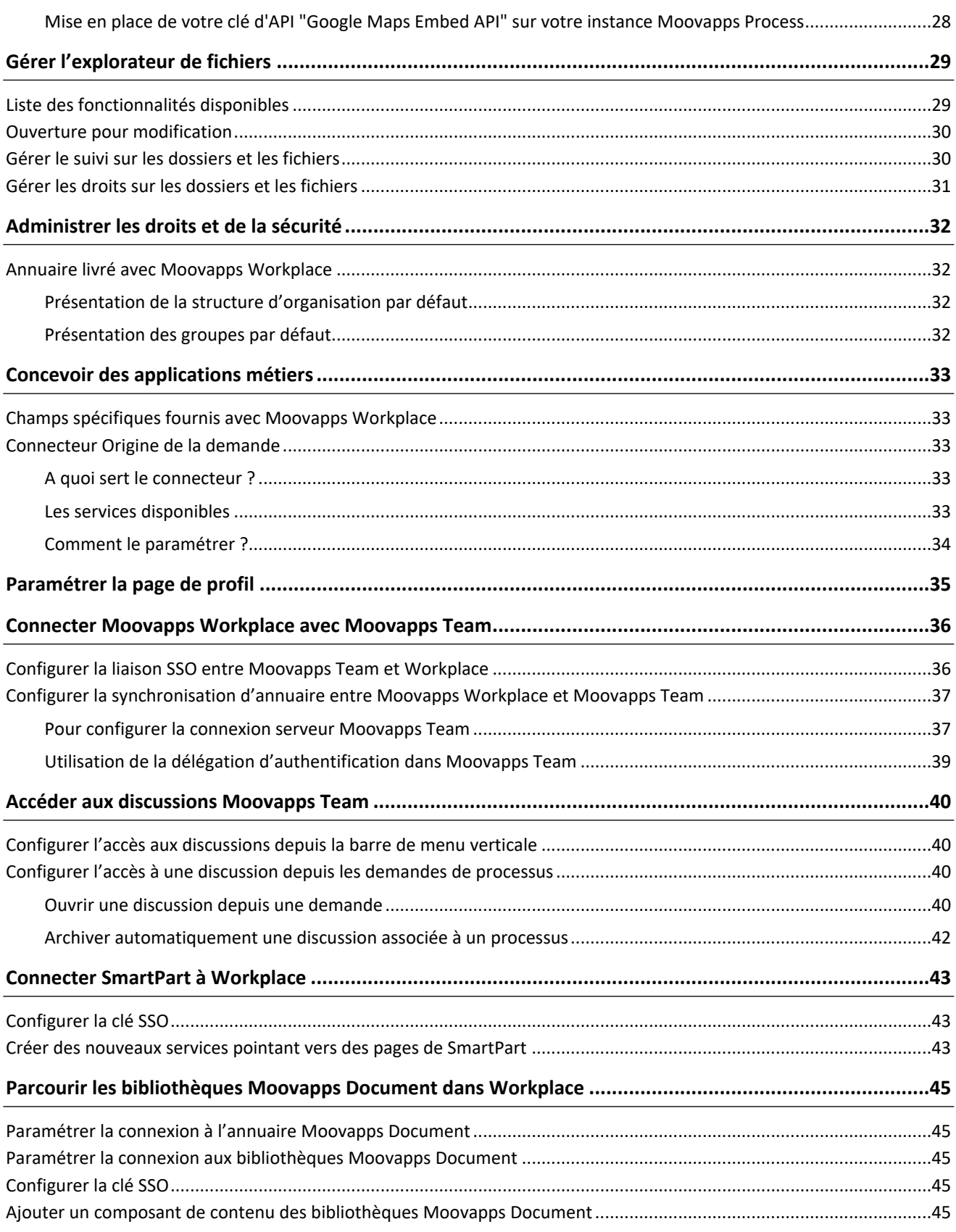

## <span id="page-3-0"></span>**En cas de problème**

Si vous vous trouvez confrontés à un problème qui ne trouve pas de solution dans ce guide, Visiativ met à votre disposition plusieurs outils, complémentaires de la documentation, pour vous permettre de trouver rapidement une réponse à vos questions.

#### **Support technique - Le site MyMoovapps**

Dans le cadre du contrat de maintenance Visiativ, vous disposez d'un compte utilisateur sur notre site MyMoovapps, à l'adresse suivante : [http://www.mymoovapps.net](http://www.mymoovapps.net/).

> *Remarque - Si vous n'avez pas encore de compte, vous pouvez en faire la demande : rendez-vous sur la page d'accueil du site et suivez les instructions pour vous inscrire.*

**Les éléments suivants sont à votre disposition sur le site :**

- **Actualités** : recherchez d'abord dans les articles si, parmi ceux régulièrement publiés, certains peuvent vous aider à résoudre votre problème.
- **Questions** : ensuite, si votre problème porte sur l'utilisation du produit, sur une adaptation que vous souhaitez réaliser, utilisez les forums. Ils vous permettront de dialoguer en ligne avec les équipes de développement et les autres utilisateurs.
- **Support en ligne** : enfin, pour un problème bloquant et urgent, utilisez le support en ligne en soumettant une demande à la hotline.

#### **Formations et prestations complémentaires**

Visiativ propose des formations à l'utilisation du logiciel, ainsi que des prestations complémentaires.

N'hésitez pas à nous contacter pour plus de détails.

## <span id="page-4-0"></span>**Qu'est-ce que Moovapps Workplace ?**

## <span id="page-4-1"></span>**Plateforme intégrant les SmartApps Moovapps**

Moovapps Workplace est la plateforme d'accueil des services métier conçus avec Moovapps Process. Elle permet de déployer les SmartApps suivantes : Employee Center, Quality Document, Customer Service Portal.

Moovapps Workplace est une plateforme **ouverte** capable de s'intégrer avec les autres apps commercialisées par le groupe Visiativ (SmartPart, Customer Document).

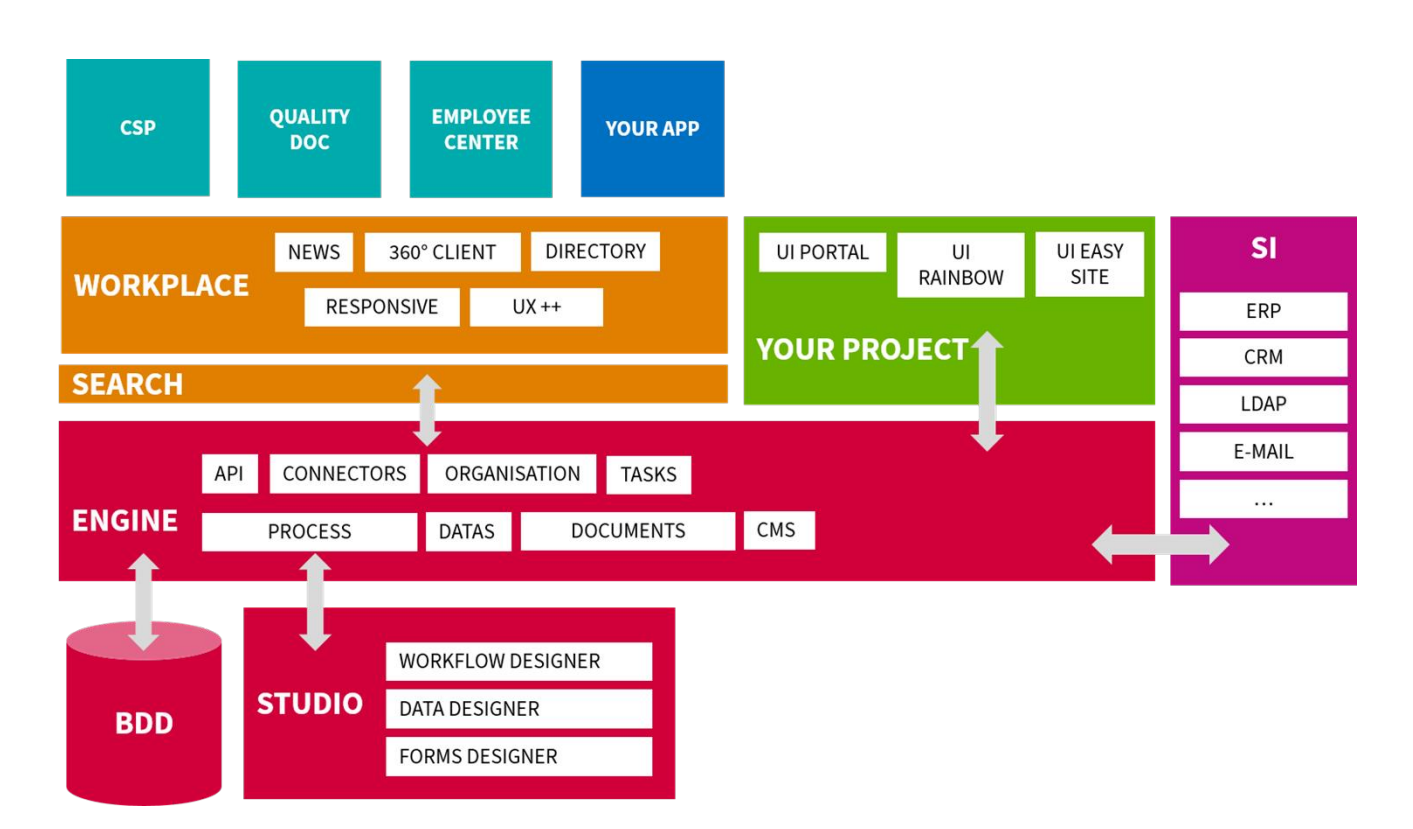

Moovapps Workplace est livré sous la forme d'un addon installé sur une instance Moovapps Process.

## <span id="page-5-0"></span>**Nouvelle expérience utilisateur**

Elle propose en premier lieu une **nouvelle expérience aux utilisateurs** pour l'utilisation des processus et la gestion des documents.

**El Contractor Contracts** 

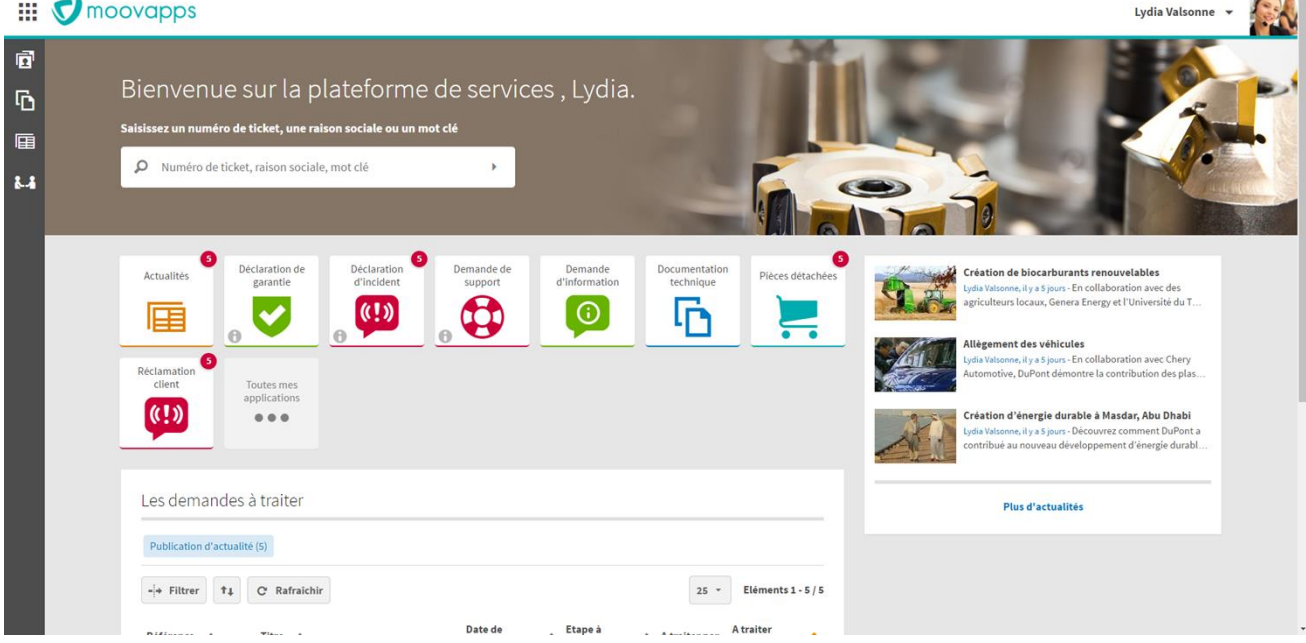

Au travers d'un nouveau **modèle de site**, Workplace dispose des fonctionnalités clés suivantes :

- Affichage responsive
- Nouvel affichage des formulaires de processus
- Nouvelle navigation dans les espaces documentaires
- Modèle de données
- Modèle d'annuaire
- Interface utilisateur orientée services métier
- Déploiement simple de services
- Recherche globale et recherche rapide
- Page profil
- Module de publication d'actualités
- Des discussions
- Une foire aux questions

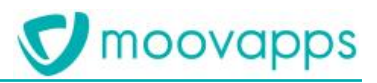

## <span id="page-6-0"></span>**Skin Workplace pour le portail**

Une nouvelle skin appelée « Workplace » est également disponible dans le portail. Elle permet d'avoir le même thème graphique que dans un site Workplace.

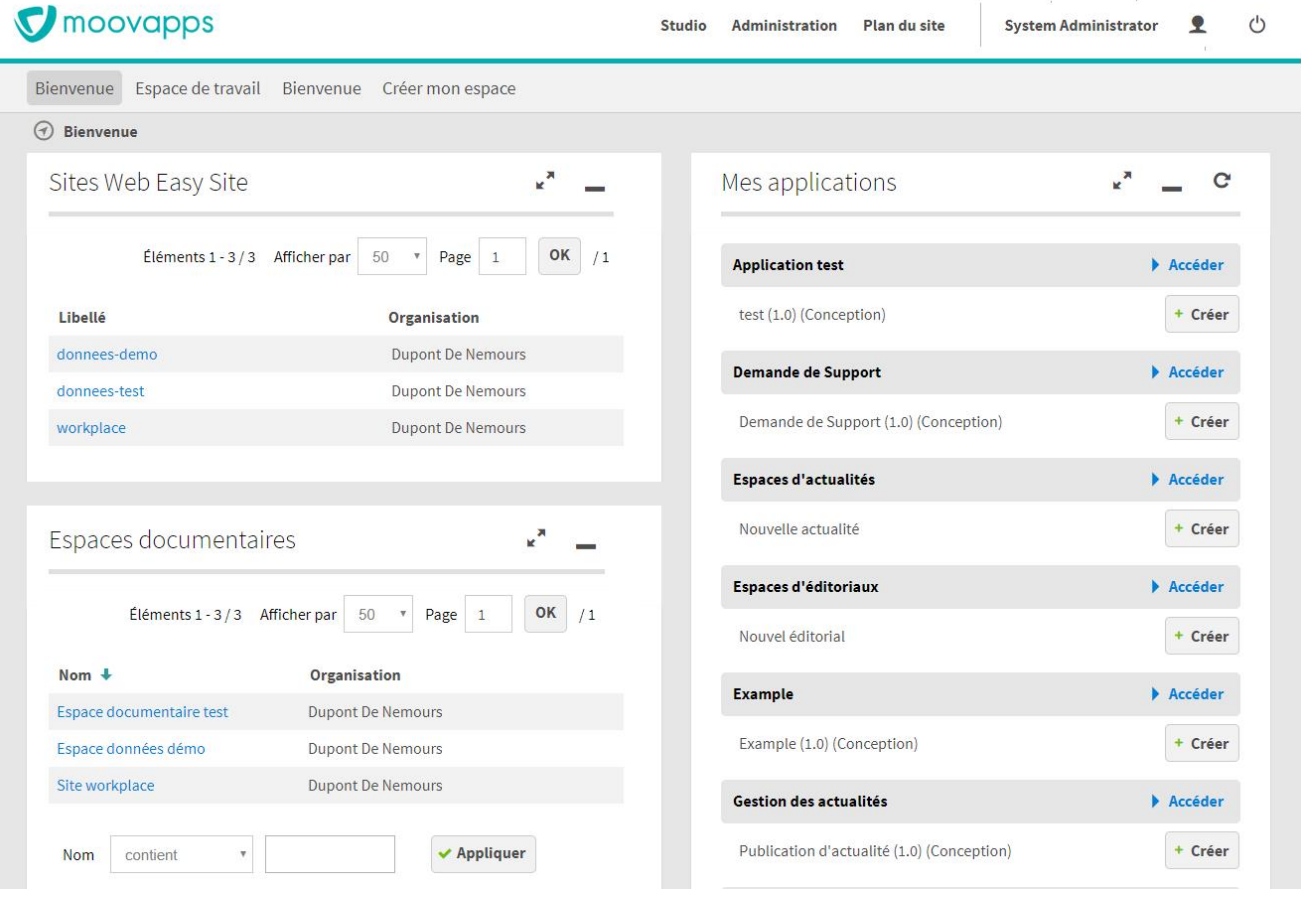

## <span id="page-7-0"></span>**Configurer les données du site**

Le module Workplace permet de configurer les services sur le site, personnaliser l'interface utilisateur, créer et animer les contenus.

## <span id="page-7-1"></span>**Accéder à la configuration de Workplace**

Depuis la page d'accueil du site, vous pouvez accéder à la partie Configuration du site.

Des groupes sont fournis dans l'annuaire pour accéder à l'espace de configuration, voir Présentation des groupes par [défaut](#page-31-3).

#### *Pour accéder à la configuration*

Depuis la page d'accueil du site, cliquez sur la tuile **Configuration**.

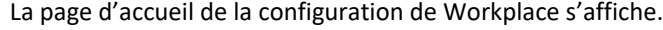

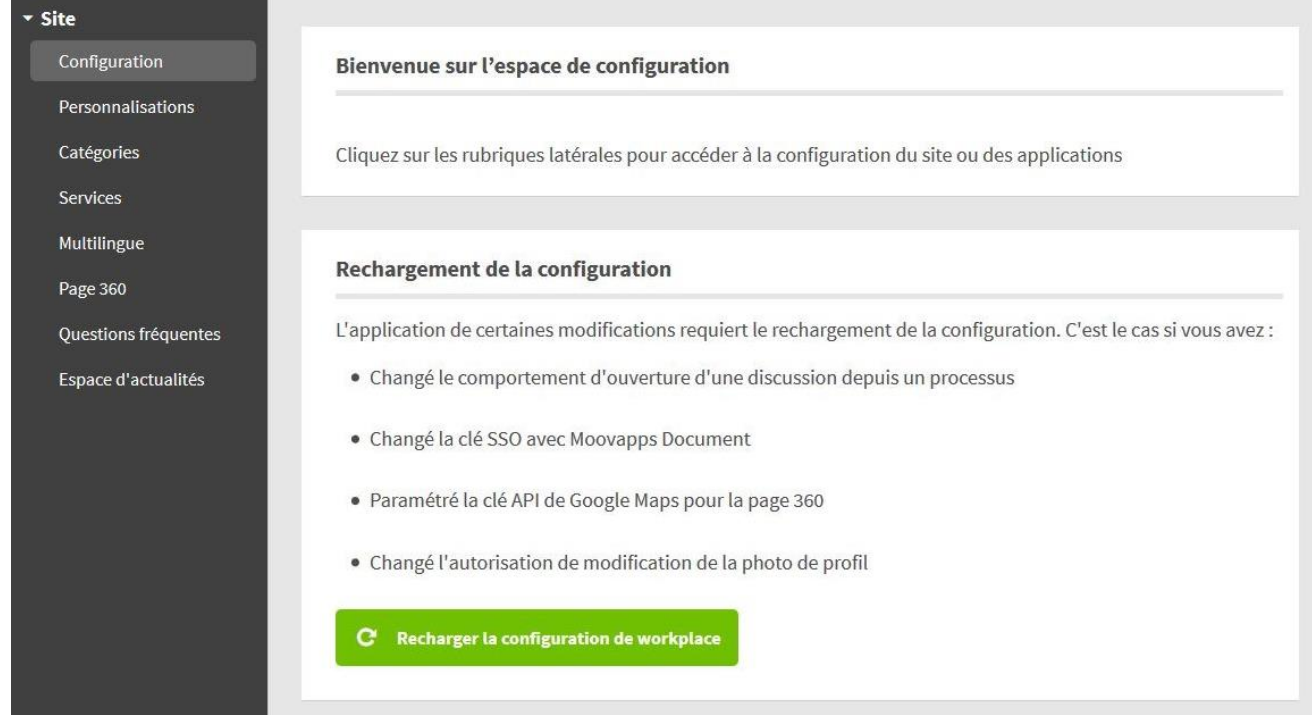

## <span id="page-7-2"></span>**Configurer les services du site**

## <span id="page-7-3"></span>**Ajouter un service**

Un service dans Workplace correspond à une tuile sur la page d'accueil du site ou sur la page Tous mes services et permet d'accéder à un processus Moovapps, un espace documentaire ou un lien vers un site externe.

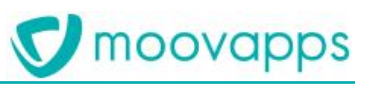

## *Pour déployer un nouveau service sur Workplace, il doit être disponible sur l'instance :*

- Importé avec le Studio de conception pour un processus
- Créé dans l'administration pour un espace documentaire

### *Pour ajouter un service*

- 1. Depuis la page d'accueil de la configuration de Workplace, cliquez sur l'onglet **Service**.
	- La vue des services du site s'affiche.

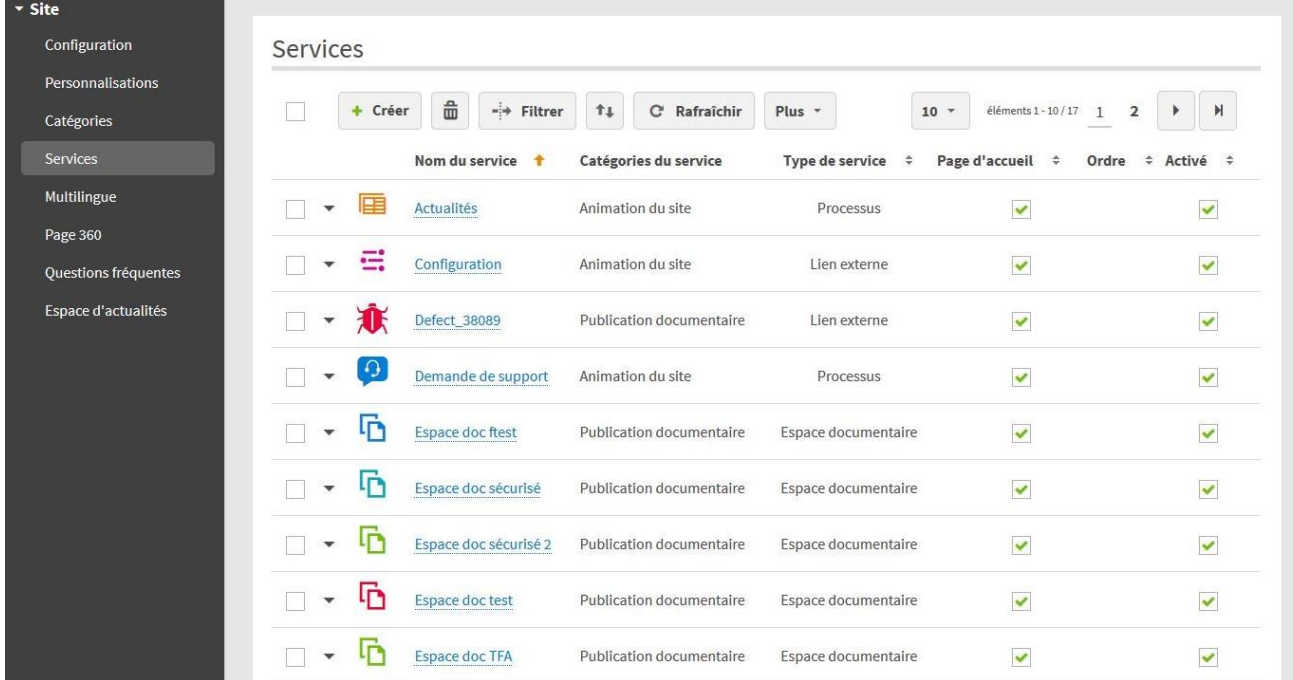

#### 2. Cliquez sur le bouton **Créer**.

Le formulaire de création de service s'affiche.

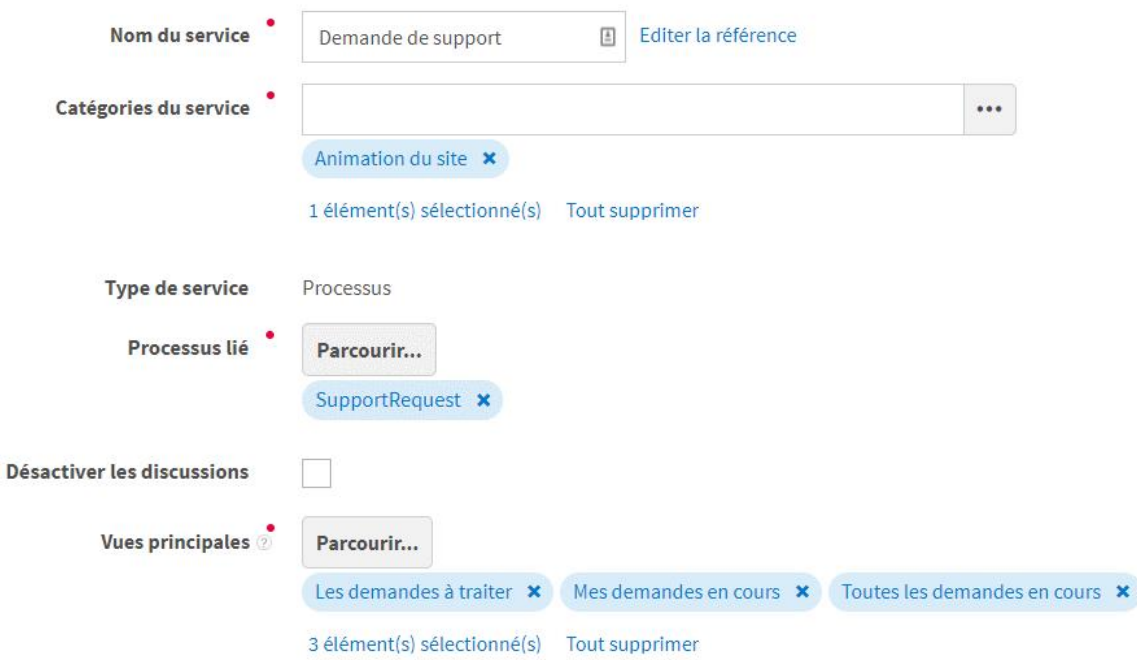

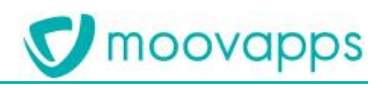

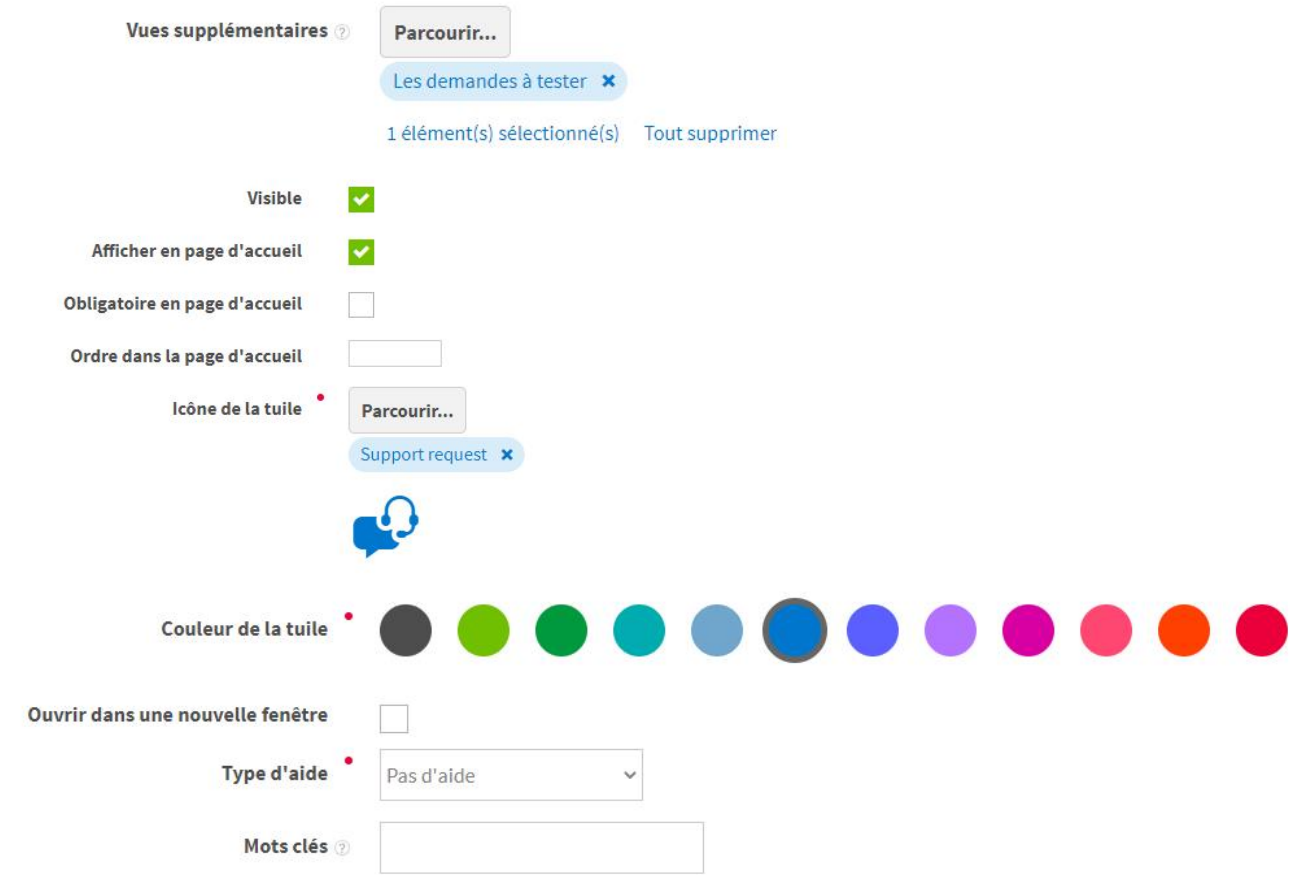

- 3. Renseignez les champs du formulaire :
	- **Nom du service**

La référence est automatiquement calculée à partir du nom de l'application. Vous pouvez toutefois la modifier si vous le souhaitez.

- **Catégories du service** : sélectionnez une ou plusieurs catégories préalablement créées. Les catégories permettent de regrouper les services par thème ou type (exemple : SAV, RH, Gestion des risques, Sécurité, etc). Elles sont présentées dans la page **Tous mes services**.
- **Type de service** : choisissez ce que va contenir votre service :
	- **Espace documentaire** : sélectionnez alors l'espace documentaire préalablement créé.
	- **Processus :** sélectionnez le processus préalablement créé. Dans le cas où vous avez plusieurs versions du même processus, c'est la version de processus en production qui sera prise en compte. Dans le cas où vous n'avez pas de version en production, c'est la version pilote la plus récente qui sera prise en compte, sinon la version En conception la plus récente.
		- **Vues principales** : sélectionnez les deux ou trois vues principales du processus. Elles s'afficheront tout de suite sur le page du service.
		- **Vues secondaires** : sélectionnez les autres vues que vous souhaitez afficher à l'utilisateur. Les vues secondaires seront disponibles en cliquant sur **voir plus** dans la colonne gauche de la page du service.
		- **Désactiver les discussions** : Permet de désactiver la fonctionnalité de discussion autour pour un processus donné.
	- **Lien :** vous pouvez faire un lien vers une page du **Site** ou sur une **Adresse libre**. Pour renseigner une adresse libre : commencez par http://
	- **Lien vers une application Moovapps :** vous pouvez faire un lien vers une autre application Moovapps comme Moovapps SmartPart. L'utilisateur n'aura pas besoin de s'authentifier pour accéder à l'application Moovapps.

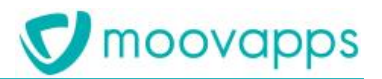

Il faut que les utilisateurs de Moovapps Workplace existent dans l'application tierce Moovapps.

- **Visible** : décochez cette option si vous souhaitez que le service ne soit pas visible sur le site.
- **Afficher en page d'accueil :** cochez cette option pour que la tuile du service soit affichée en page d'accueil.
- **Obligatoire en page d'accueil :** cochez cette option si vous souhaitez que les utilisateurs aient en permanence ce service sur la page d'accueil. Ils ne pourront alors pas supprimer ce service de la page d'accueil lors de la personnalisation des services en page d'accueil.
- **Ordre dans la page d'accueil :** indiquez l'ordre de la tuile dans la page d'accueil. Vous pouvez spécifier uniquement des nombres entiers. Si vous ne spécifiez rien, c'est l'ordre alphabétique du nom du service qui est pris en compte.
- **Icône de la tuile** : sélectionnez une icône qui s'affichera sur la tuile du service parmi la bibliothèque d'icônes. Privilégiez les Icônes recommandées.

*Note : Si vous souhaitez fournir votre propre biothèque d'icônes et l'intégrer dans le sélecteur d'icône, Vous trouverez toute la documentation nécessaire à sur cette page :* <https://process-sdk.doc.moovapps.com/workplace/service-icons/>

- **Couleur de la tuile** : choisissez une couleur parmi celles proposées.
- **Ouvrir dans une nouvelle fenêtre**
- **Type d'aide** : vous pouvez choisir d'associer un support d'aide pour l'utilisation de l'application. Il peut s'agir :
	- **D'un document** : le document de type Office ou PDF doit être stocké dans un espace documentaire du site.
	- **D'un lien externe** : renseignez l'adresse du lien
	- **D'une vidéo YouTube embarquée** : renseignez le lien d'intégration de la vidéo

Attention **:** le lien à indiquer pour une vidéo doit correspondre au lien « embeded » de la vidéo. Ile peut être récupéré sur youtube, lorsque vous cliquez sur « Partager /Intégrer». Il faut alors récupérer le lien indiqué dans l'attribut « src » du code affiché.

- **Mots clés** : renseignez des mots-clés qui permettront de retrouver le service dans le lanceur d'application.
- Dans la partie **Développement**, vous pouvez personnaliser ou surcharger le comportement de création d'un service en utilisant des **Classes d'extension** ou des **Paramètres** utilisateurs. Pour plus de détails, référez-vous à la documentation SDK de Workplace.

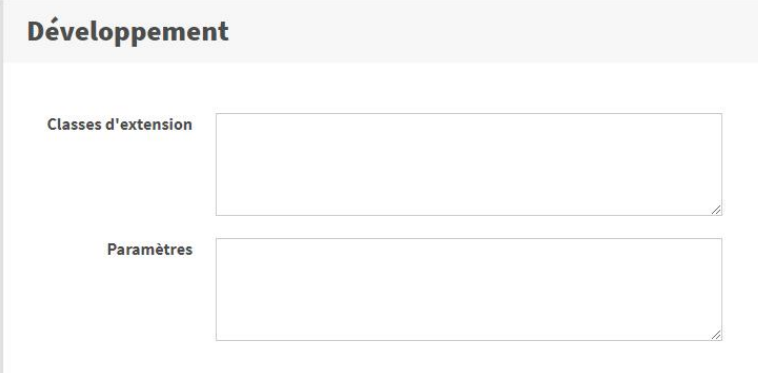

4. Cliquez sur **Enregistrer et Fermer**.

## <span id="page-10-0"></span>**Modifier un service**

Vous pouvez à tout moment modifier votre service, les modifications seront tout de suite prises en compte dans le site.

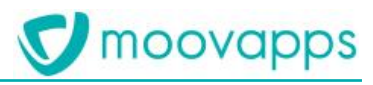

#### *Pour modifier un service*

 Depuis la liste des services, cliquez sur le nom du service. Le formulaire de service s'affiche. Vous pouvez procéder à la modification.

## <span id="page-11-0"></span>**Gérer la sécurité sur un service**

Depuis Workplace, vous pouvez directement paramétrer les droits d'accès au service.

#### *Pour gérer la sécurité d'un service*

 $\bullet$  Depuis la liste des services, cliquez sur à côté  $\bullet$   $\bullet$  du service L'écran **Sécurité** affiche la liste des droits sur le service. ↑ Configuration Personnalisations **IN** Catégories **III** Services la Espace d'actualités Multilingue & Page 360

(i) Saisissez les informations de l'enregistrement

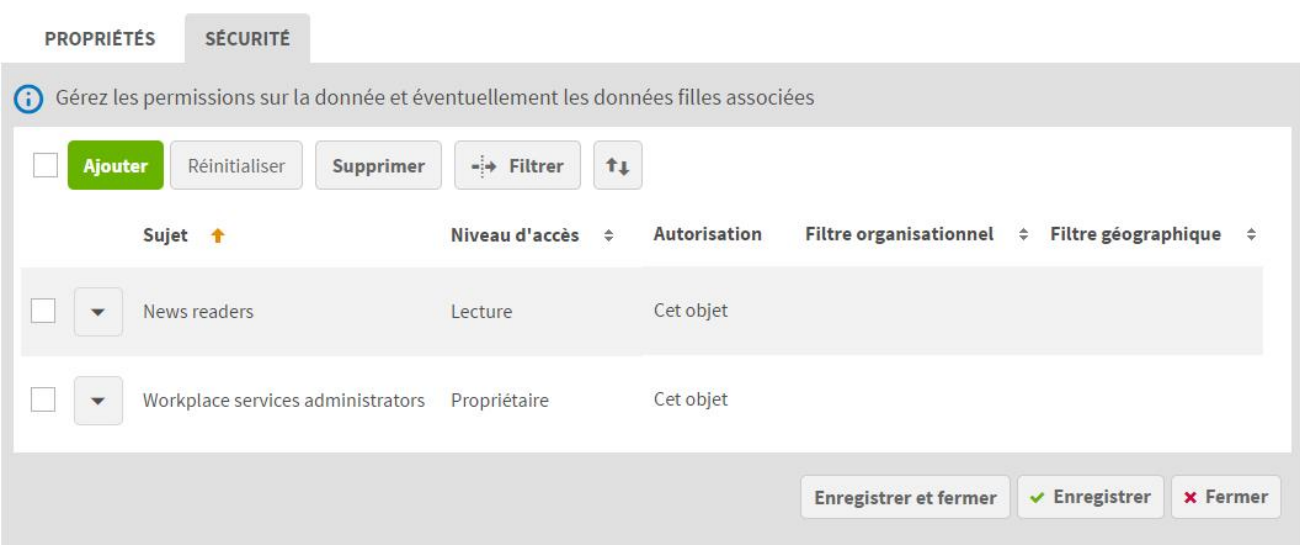

Vous pouvez modifier les droits existants ou en ajouter de nouveaux.

Pour plus de détails sur le fonctionnement des droits et autorisations, consultez le guide administrateur Moovapps Process.

## <span id="page-11-1"></span>**Créer des catégories de service**

Vous devez créer des catégories pour organiser les services par genre, thème, type. Ces catégories organiseront la page **Tous mes services**.

#### *Pour créer une catégorie*

1. Depuis la configuration de Workplace, cliquez sur l'onglet **Catégories**.

La vue des catégories de services s'affiche.

► Visiativ – Guide de paramétrage - Moovapps Workplace

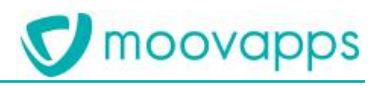

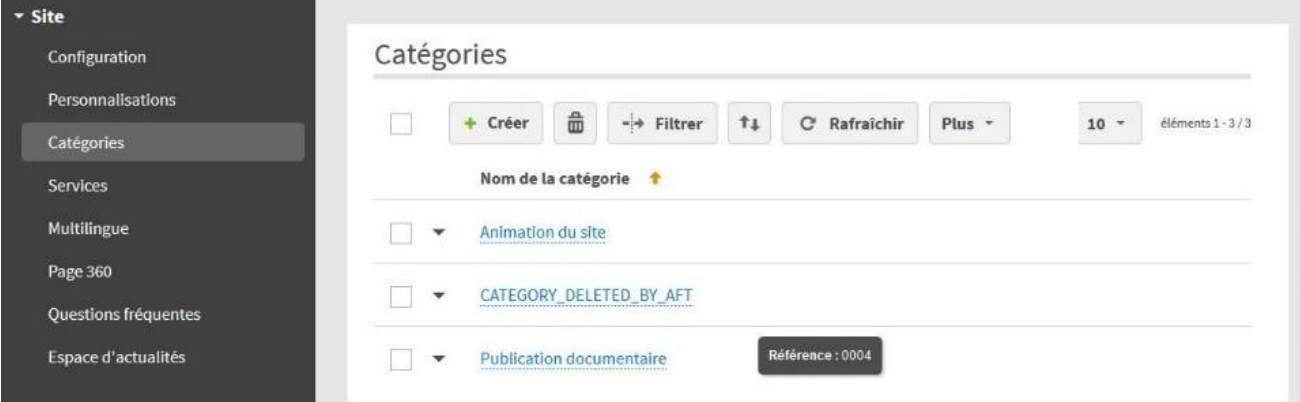

- 2. Cliquez sur le bouton **Créer**.
- 3. Renseignez le **Nom de la catégorie**.
- 4. Cliquez sur **Enregistrer et Fermer**.

## <span id="page-12-0"></span>**Traduire le contenu d'un service, les catégories et personnalisations**

Afin de pouvoir gérer des contenus et un site multilingue, vous pouvez traduire les textes de personnalisations, les catégories de service et les informations renseignés dans les services de type processus.

Pour pouvoir traduire les données saisies dans un service de type processus, il faut que le processus ait été conçu avec des champs de type Texte multilingue. Pour plus de détails sur les champs multilingues, référez-vous au Guide Concepteur Moovapps Process.

#### *Pour exporter les contenus à traduire*

- 1. Allez sur la page d'accueil de la **Configuration>Multilingue**.
- 2. Cliquez sur **Exporter le fichier multilingue**.

Les traductions s'affichent dans un fichier Excel. Il comporte trois feuillets : un contenant les données des personnalisations, un pour les catégories de service et un dernier pour les données des services. Vous pouvez rajouter une colonne pour ajouter une langue.

3. Une fois le fichier prêt, réimportez le fichier.

Les traductions sont prises en compte automatiquement.

## <span id="page-12-1"></span>**Personnaliser l'interface utilisateur**

## <span id="page-12-2"></span>**Personnaliser l'entête et la page d'accueil**

Vous pouvez personnaliser la page d'accueil et l'entête du site et créer autant de personnalisations que vous le souhaitez. Vous pouvez ainsi personnaliser votre site selon le profil de l'utilisateur connecté : fabricant, distributeur, collaborateur, client, etc.

## *Pour ajouter un élément dans la zone de personnalisation dans l'entête*

- 1. Allez sur la page d'animation du site **Workplace>Blocs partagés.**
- 2. Ouvrir la page de modification du **Header.**
- 3. Dans le bloc **Middle zone header : custom**, ajouter les blocs et éléments souhaités.

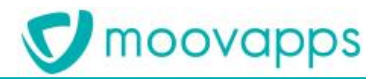

Pour modifier l'entête de la page de Configuration, vous devez modifier le bloc partagé **Header middle-office** de la même façon que le **Header.**

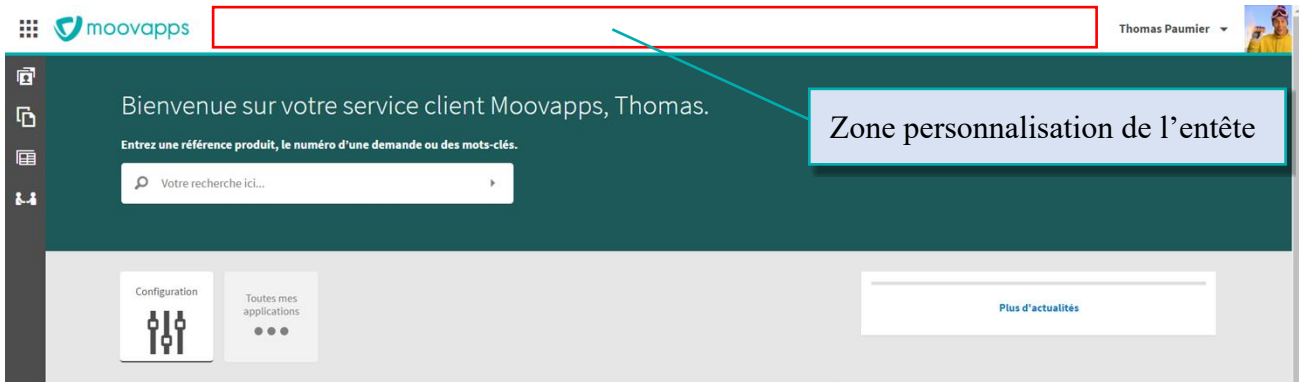

### *Pour créer une personnalisation*

- 1. Allez sur la page d'accueil de la **Configuration>Personnalisations.** La vue des personnalisations s'affiche.
- 2. Cliquez sur **Créer**.

Le formulaire de création de personnalisation s'affiche.

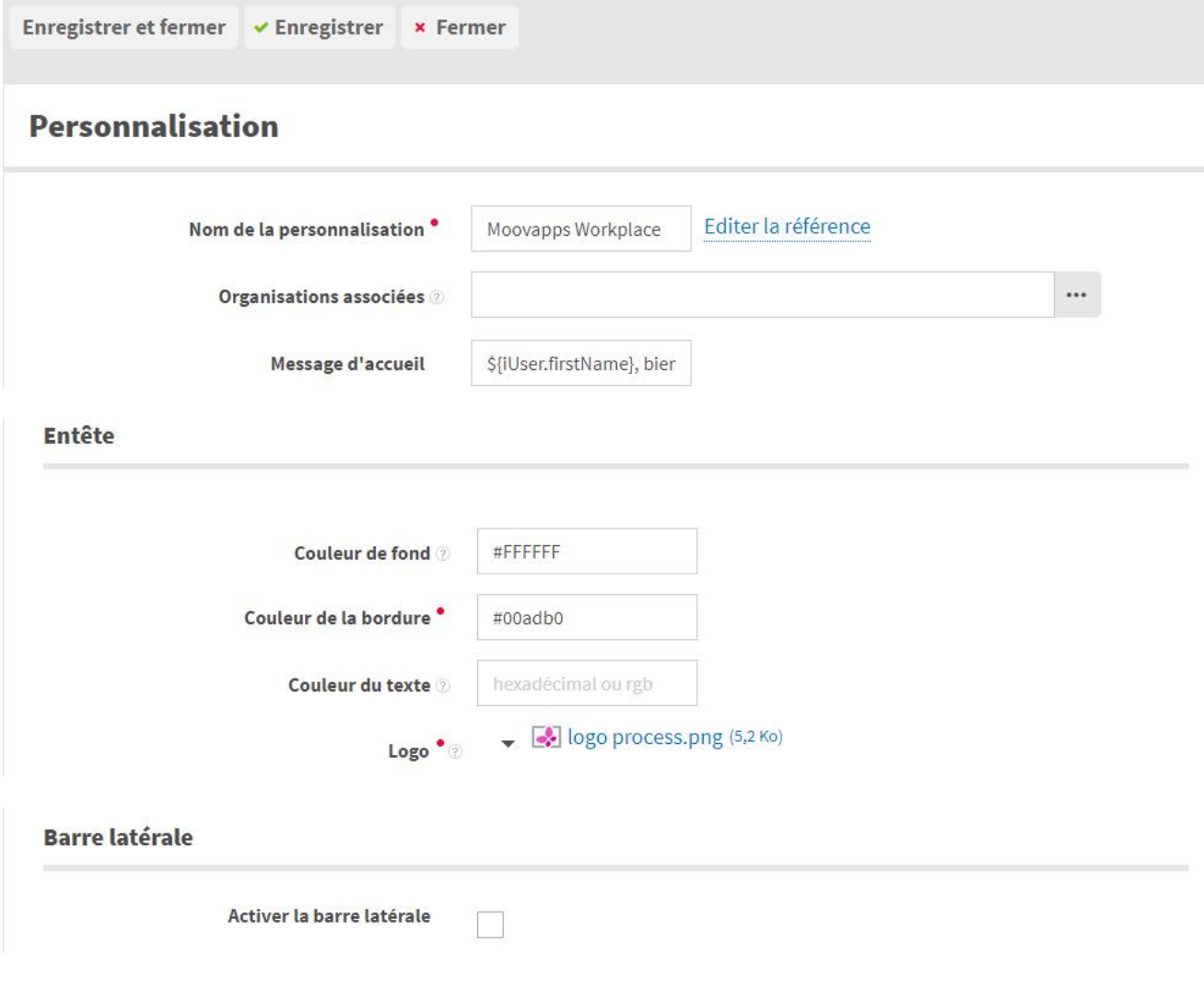

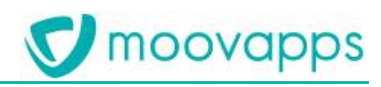

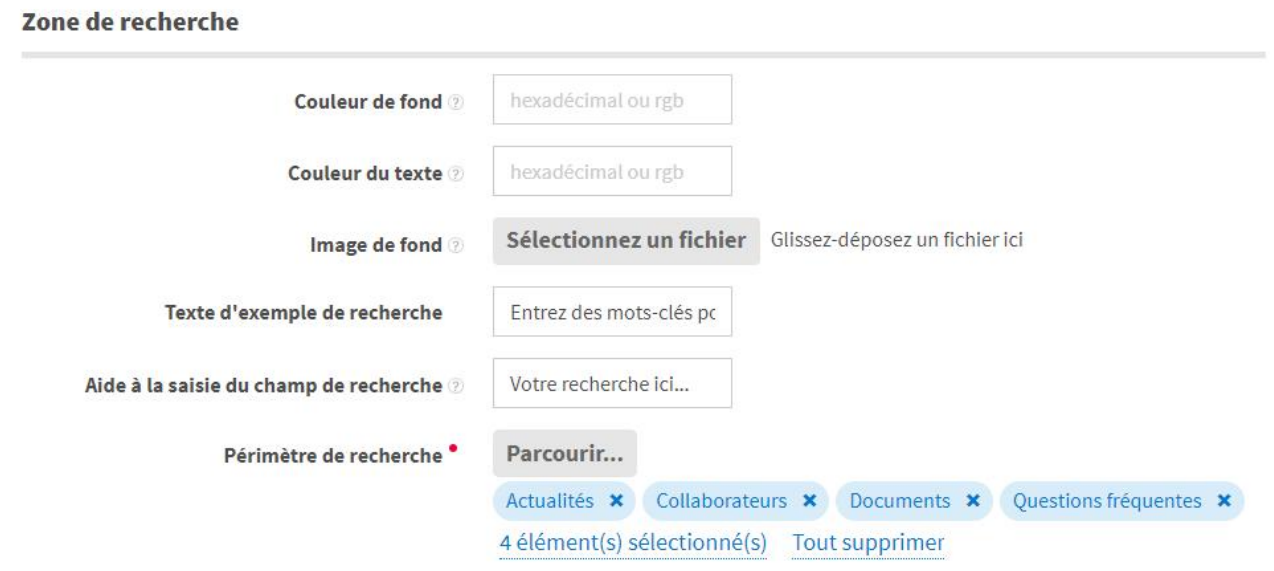

- 3. Renseignez le **Nom de la personnalisation**
- 4. Sélectionnez les **Organisations associées** à la personnalisation : uniquement les utilisateurs des organisations sélectionnées pourront bénéficier de la personnalisation.
- 5. Renseignez le **Message d'accueil**
- 6. Spécifiez les caractéristiques de **l'Entête** :
	- **Couleur de fond**
	- **Couleur de la bordure**
	- **Couleur du texte**
	- **Logo**
		- La hauteur maximale pour le logo est de 160 pixels
		- La taille de l'image ne doit pas dépasser 50 KO
- 7. Indiquez si la barre latérale être visible pour un utilisateur qui bénéficiera de cette personnalisation.
- 8. Spécifiez les caractéristiques de la **Zone de recherche** de la page d'accueil :
	- **Couleur de fond**
	- **Couleur du texte**
	- **Image de fond** : le format conseillé est svg ; pour les autres formats
		- Les dimensions préconisées sont de 290 pixels de haut pour 1900 pixels de large.
		- La taille de l'image ne doit pas dépasser 100 KO.
		- L'image étant en arrière-plan, privilégiez un visuel peu chargé sur la gauche. Prenez en compte le fait que l'image pourra être rogné sur sa droite selon la résolution d'affichage, de ce fait aucun affichage de texte ne peut être garanti.
	- **Texte d'exemple de recherche**
	- **Aide à la saisie de recherche**
	- **Périmètre de recherche** : sélectionnez les types de contenus qui pourront être recherchés par les utilisateurs. Les recherches disponibles en standard sont : les collaborateurs, les documents, les actualités, les processus. Vous pouvez en configurer des nouvelles, voir [Configurer une recherche.](#page-15-1)

## **V** moovapps

 $\ddot{\bullet}$ 

9. Cliquez sur **Enregistrer et Fermer**.

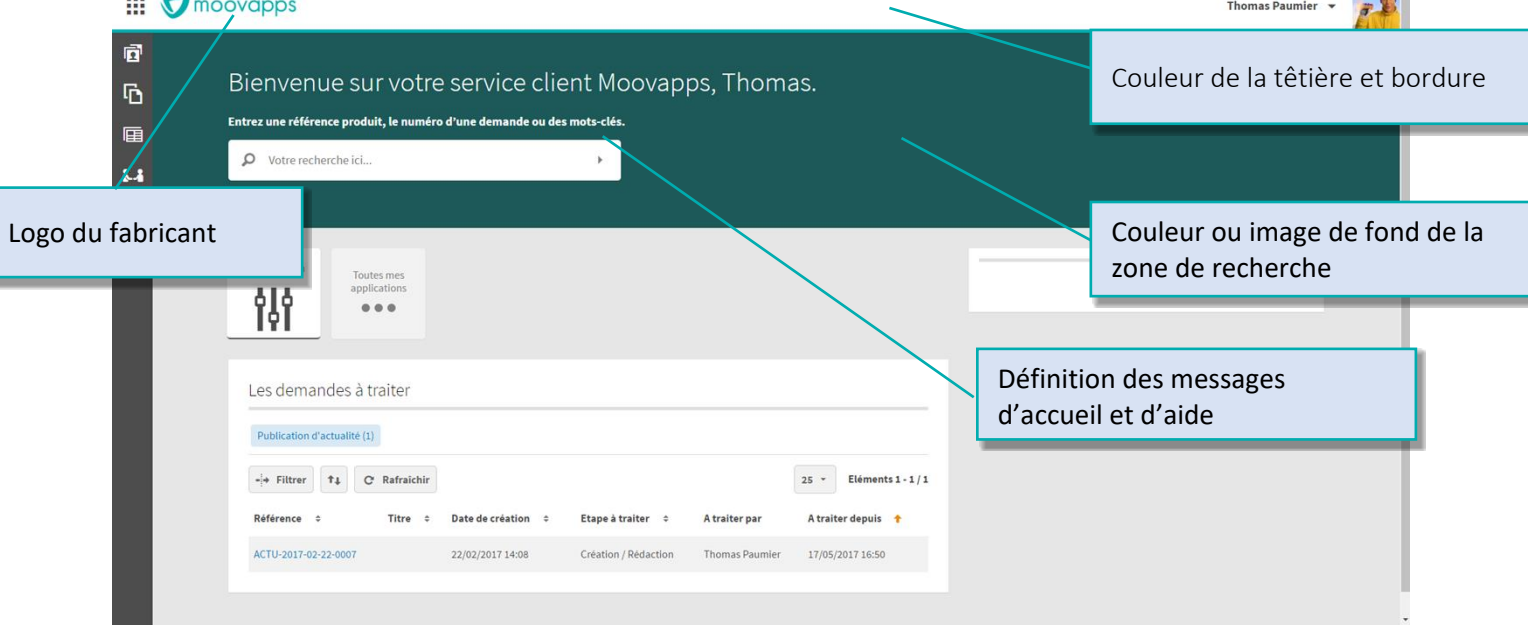

## <span id="page-15-1"></span><span id="page-15-0"></span>**Personnaliser la page de connexion**

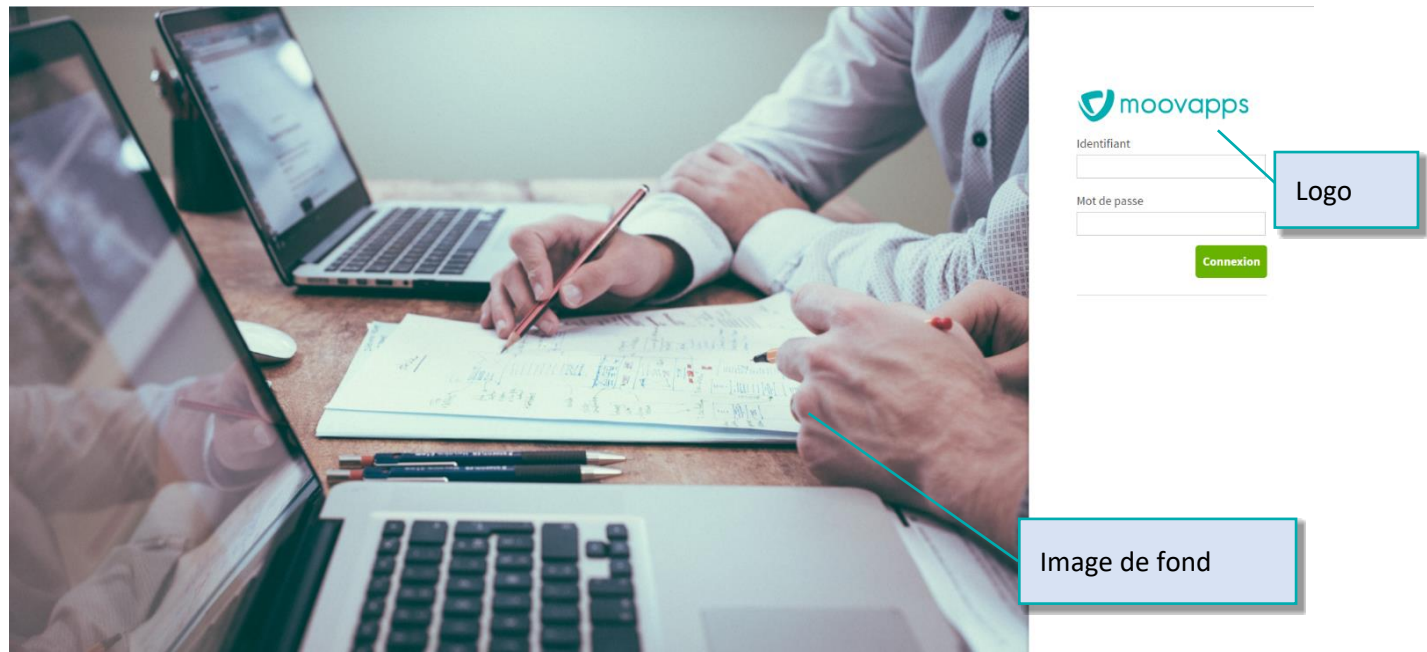

La personnalisation de cette page se fait depuis les répertoires du serveur Moovapps Process. Vous pouvez modifier le logo et l'image de fond.

## *Pour personnaliser la page de connexion*

- 1. Accédez au serveur
- 2. Accédez au répertoire suivant : *\$VDOC\_HOME\custom*
- 3. Créez l'arborescence de dossiers comme ci-dessous : *\$VDOC\_HOME\custom\webapp\easysite-resources\skins\workplace\img*
- 4. Ajoutez le fichier *login-logo.png* dans le répertoire pour modifier le logo. L'image doit respecter les dimensions suivantes : 250\*50 pixels

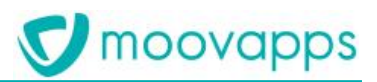

- 5. Ajoutez le fichier *login-bg.jpg* dans le répertoire pour modifier l'image de fond. L'image doit avoir des dimensions d'environ 1500\*1000 pixels. Cela correspond à un affichage complet de l'image sur un écran Full HD au format 16:9
- 6. Appliquez la configuration (si vous utilisez Moovapps on premise) et redémarrez le serveur.

## <span id="page-16-0"></span>**Page de connexion alternative**

Nous fournissons une page de connexion alternative suivante :

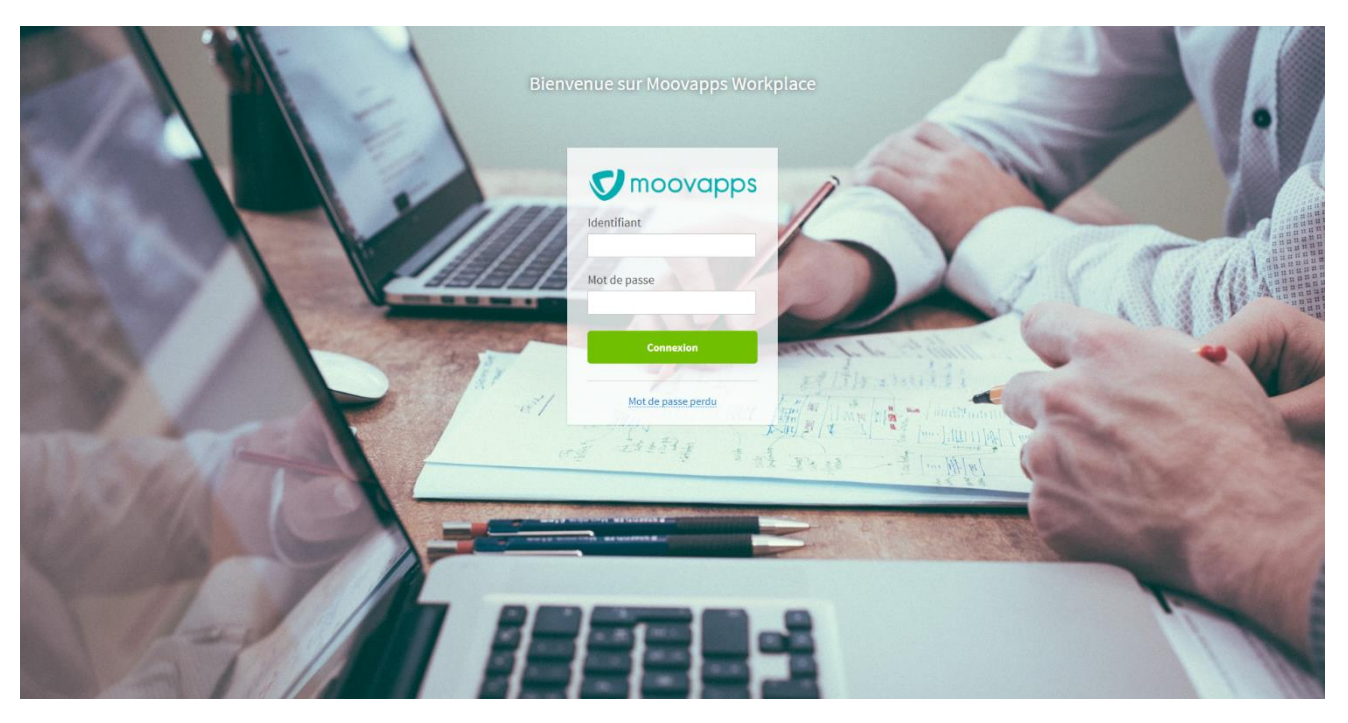

Vous la retrouvez dans les **Modèles de page** du site, rubrique **authentication > authentication-full-page.** La résolution idéale de l'image de fond pour l'utilisation de cette page de connexion alternative est de 1920\*1080 pixels.

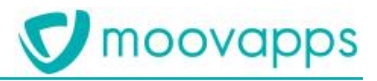

## <span id="page-17-0"></span>**Créer des pages personnalisées**

Vous pouvez créer de nouvelles pages spécifiques, en utilisant l'éditeur de sites web.

Créez les pages personnalisées dans le répertoire **custom** de l'administration du site afin de pouvoir les conserver lors des mises à jour du modèle de site Workplace.

La rubrique **custom** contient par défaut deux pages exemples illustrant les modèles de pages et de blocs disponibles pour concevoir vos propres pages.

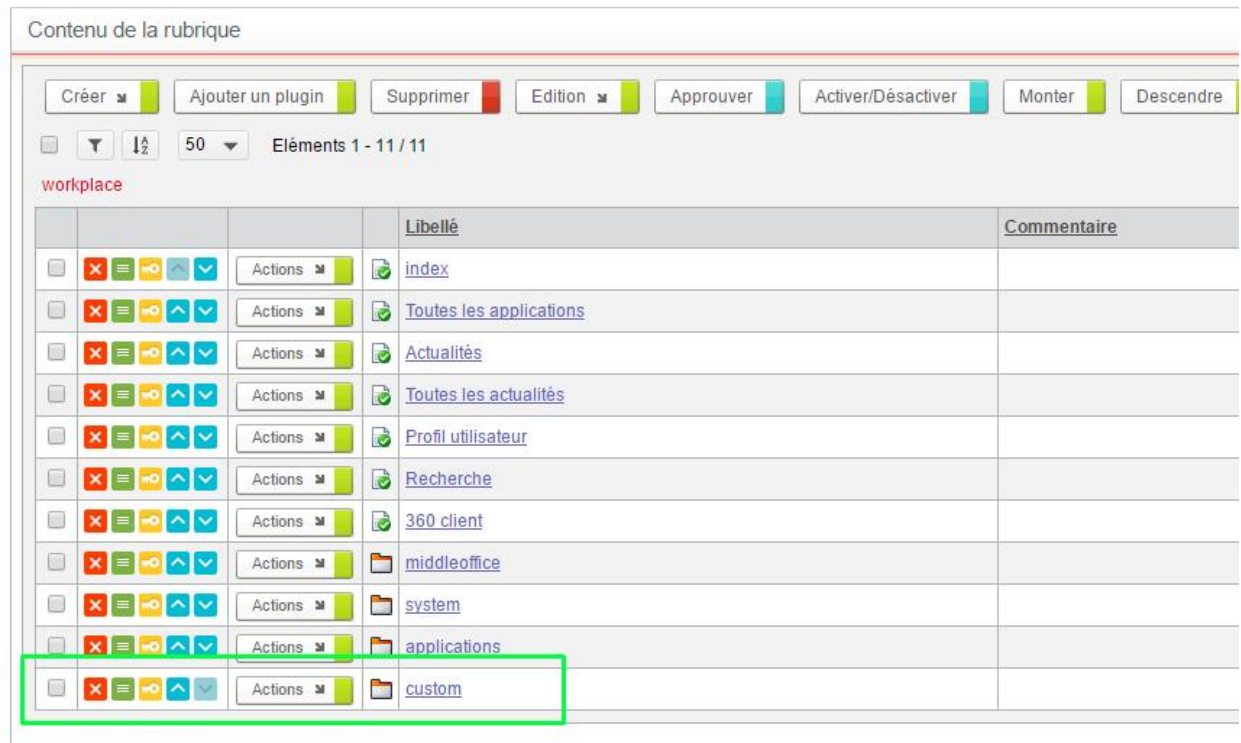

Si vous souhaitez plus d'informations sur la création de pages, consultez le Guide Animateur des sites web de Moovapps Process et la documentation des add-ons.

## <span id="page-17-1"></span>**Personnaliser les noms des pages et du site**

Vous pouvez personnaliser les noms du site et des pages Workplace. Par défaut, le site s'appelle Workplace mais vous pouvez le renommer. Vous pouvez aussi utiliser des clés de traduction afin de pouvoir avoir des noms multilingues.

#### *Pour personnaliser le nom du site*

- 1. Allez dans l'administration du site.
- 2. Cliquez sur l'onglet **Référencement**.
- 3. Pour **Titre**, cliquez sur **Autre** et saisissez soit directement le nom souhaité pour votre site, soit une clé de traduction que vous déclarerez ensuite dans le fichier Custom.xml
- 4. Cliquez sur **Enregistrer**.

#### *Pour personnaliser les noms des pages*

- 1. Allez dans les propriétés de la page.
- 2. Cliquez sur l'onglet **Référencement**.
- 3. Pour **Titre**, cliquez sur **Autre** et saisissez soit directement le nom souhaité pour votre page, soit une clé de traduction que vous déclarerez ensuite dans le fichier *Custom.xml*
- 4. Cliquez sur **Enregistrer**.

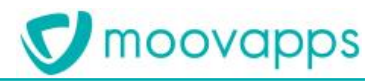

## <span id="page-18-0"></span>**Configurer la visibilité de la barre latérale**

## <span id="page-18-1"></span>**Configurer la visibilité de la barre latérale**

La visibilité de la barre latérale est configurable par organisation.

Par défaut, les organisations filles de « Interne » voient la barre latérale et les organisations filles de « Externe » ne la voient pas.

Cette configuration est une option disponible sur une personnalisation.

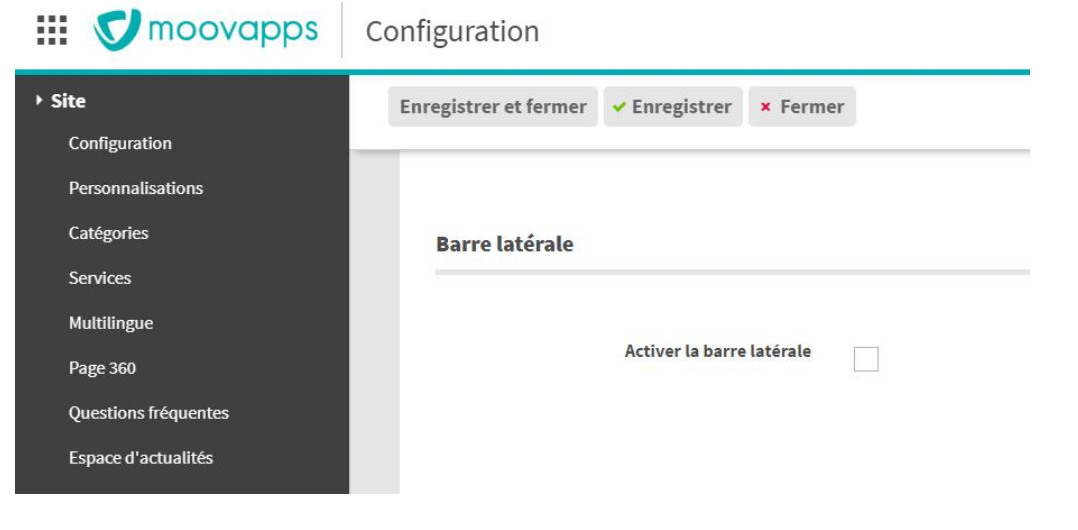

## <span id="page-18-2"></span>**Configurer les recherches**

## <span id="page-18-3"></span>**Configurer une nouvelle recherche**

Les recherches s'appuient sur l'add-on Xtended Search.

Elles sont décrites dans des fichiers XML placés dans un répertoire « custom du serveur » :

storage\custom\configuration\axvdocsearch.

Pour être intégré à la recherche globale de Workplace, le fichier XML doit contenir :

- Le paramètre GLOBAL\_SEARCH=true : pour pouvoir être sélectionné lors de la configuration du scope de recherche
- Deux templates : un pour l'affichage dans la vue des résultats et un autre pour l'affinage des résultats.

Un nouveau filtre sur le type de résultat est ajouté automatiquement dans la page de résultats de recherche. Les recherches disponibles en standard sont :

- Les collaborateurs
- Les documents
- Les actualités
- Les processus
- Les questions fréquentes (FAQ)

*Si vous migrez depuis une version antérieure de Workplace, la recherche dans les FAQ et le panneau Questions fréquentes de la barre verticale ne sont pas disponibles automatiquement, vous devez l'ajouter manuellement. Consultez le guide de migration de Workplace pour connaitre la procédure.*

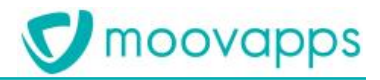

## <span id="page-19-0"></span>**Modifier la barre latérale de recherche rapide**

La barre latérale de recherche rapide est affichée uniquement aux utilisateurs des organisations internes (aux collaborateurs). Vous pouvez la personnaliser en ajoutant ou supprimant certaines recherches et en ajoutant ou supprimant des liens sur les panneaux.

Pour plus de détails, référez-vous à la documentation des add-ons Workplace.

## <span id="page-19-1"></span>**Modifier les champs de recherche pour la recherche rapide**

La recherche rapide s'appuie sur un champ de l'index nommé « quicksearch ». Lors de l'indexation d'un élément, certains attributs sont posés dans ce champ pour permettre la recherche. Il est possible de définir la liste des attributs sur lesquels s'effectue la recherche en surchargeant les clés de configuration suivantes :

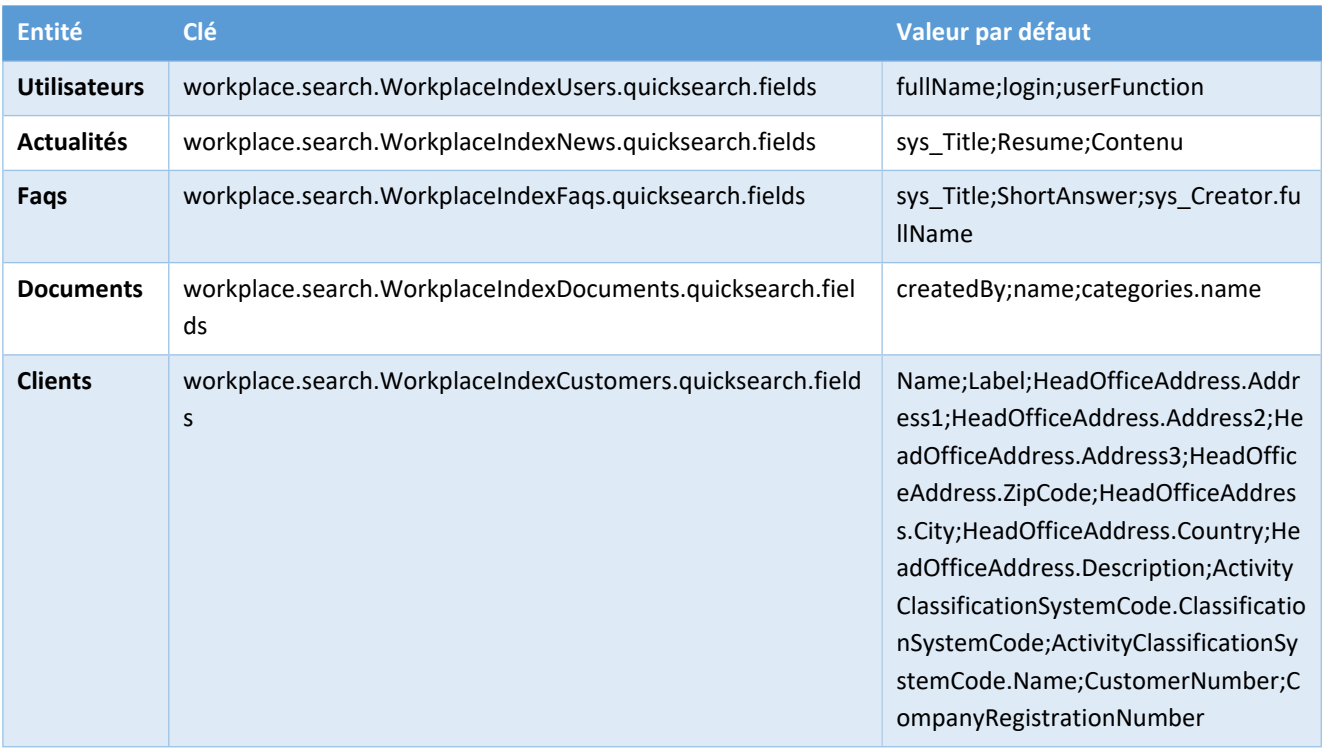

#### A titre d'exemple vous pouvez :

#### - Ajouter ne numéro de téléphone mobile et l'attribut étendu « custom » d'un utilisateur :

workplace.search.WorkplaceIndexUsers.quicksearch.fields=fullName;login;userFunction;mob ilePhoneNumber;extended:custom

#### - Ajouter le créateur d'une actualité :

workplace.search.WorkplaceIndexNews.quicksearch.fields=sys\_Title;Resume;Contenu;sys\_Cre ator.fullName

#### - Ajouter la réponse complète d'une FAQ :

workplace.search.WorkplaceIndexFaqs.quicksearch.fields=sys\_Title;ShortAnswer;sys\_Creato r;DetailedAnswer

#### - Ajouter la description d'un document :

workplace.search.WorkplaceIndexDocuments.quicksearch.fields=createdBy;name;categories;n odeInformation.description

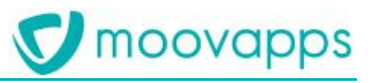

#### Ajouter le contact principal d'un client :

workplace.search.WorkplaceIndexCustomers.quicksearch.fields=Name;Label;HeadOfficeAddres s.Address1;HeadOfficeAddress.Address2;HeadOfficeAddress.Address3;HeadOfficeAddress.ZipC ode;HeadOfficeAddress.City;HeadOfficeAddress.Country;HeadOfficeAddress.Description;Acti vityClassificationSystemCode.ClassificationSystemCode;ActivityClassificationSystemCode. Name;CustomerNumber;CompanyRegistrationNumber;MainContactOfTheCustomer.fullName

## <span id="page-20-0"></span>**Gérer les actualités**

## <span id="page-20-1"></span>**Gérer les espaces d'actualités**

Workplace permet la création de plusieurs espaces d'actualités.

Le processus de publication d'une actualité fourni en standard permet de cibler un ou plusieurs espaces d'actualités.

Une actualité publiée est affichée dans le fil d'actualités de la page d'accueil et, en fonction du choix de publication de l'actualité, dans la page « Toutes les actualités »

#### *Pour créer un espace d'actualités*

- 1. Depuis la configuration du site, cliquez sur l'onglet **Espaces d'actualités** La liste des espaces d'actualités s'affiche.
- 2. Cliquez sur le bouton **Créer**

Le formulaire de création d'espace d'actualités s'affiche.

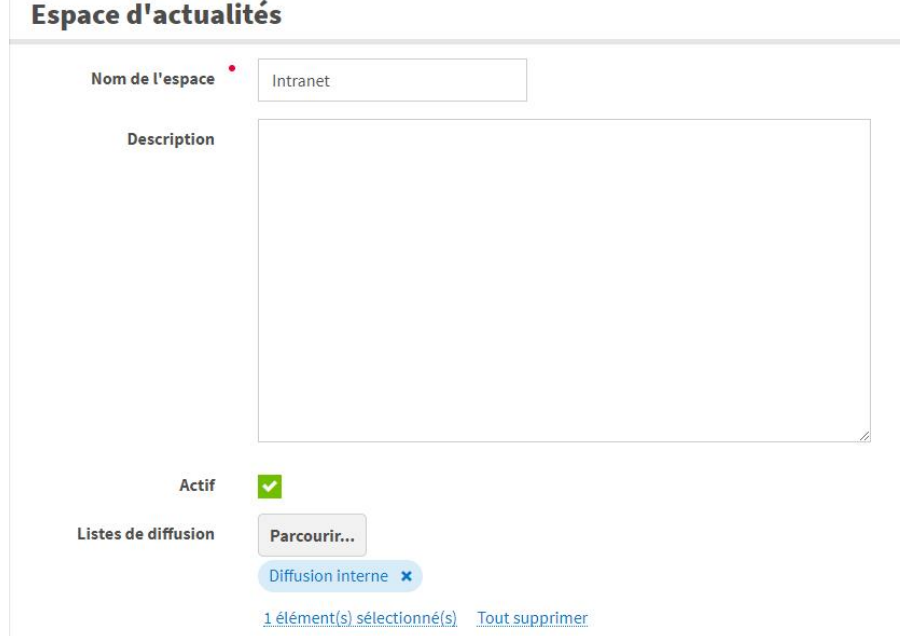

- 3. Renseignez les propriétés de l'espace :
	- Le **Nom de l'espace**
	- Une **Description**
	- Option **Actif** : décochez pour désactiver l'espace d'actualités.
	- Listes de diffusion : Sélectionnez les listes de diffusions associées à l'espace d'actualité. Ces listes seront présentées au rédacteur de l'actualité lorsqu'il créera une actualité (voir processus de publication d'une actualité)

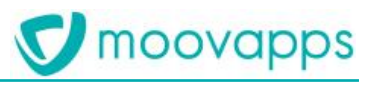

Ajoutez éventuellement les **Rubriques d'actualités liées.** Vous pouvez en créer de nouvelles si besoin.

#### Rubriques d'actualités liées

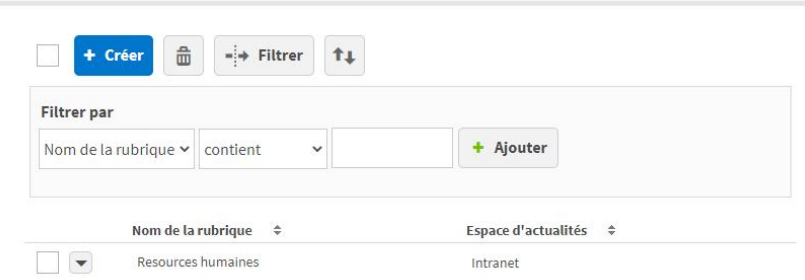

#### 4. Cliquez sur **Enregistrer et Fermer**

Le nouvel espace est disponible dans la vue. Vous pourrez l'associer à une actualité lors de sa création.

## <span id="page-21-0"></span>**Gérer les droits sur l'espace d'actualités**

Lors de la publication d'une actualité, **les droits de lecture** associés à l'espace d'actualités sont automatiquement recopiés sur l'actualité.

Vous pouvez donc modifier les droits associés à chaque espace d'actualité.

• Depuis la liste des espaces d'actualités, cliquez sur l'icône située à côté de le l'espace d'actualités. L'écran **Sécurité** affiche la liste des droits sur l'espace d'actualités

## Espaces d'actualités

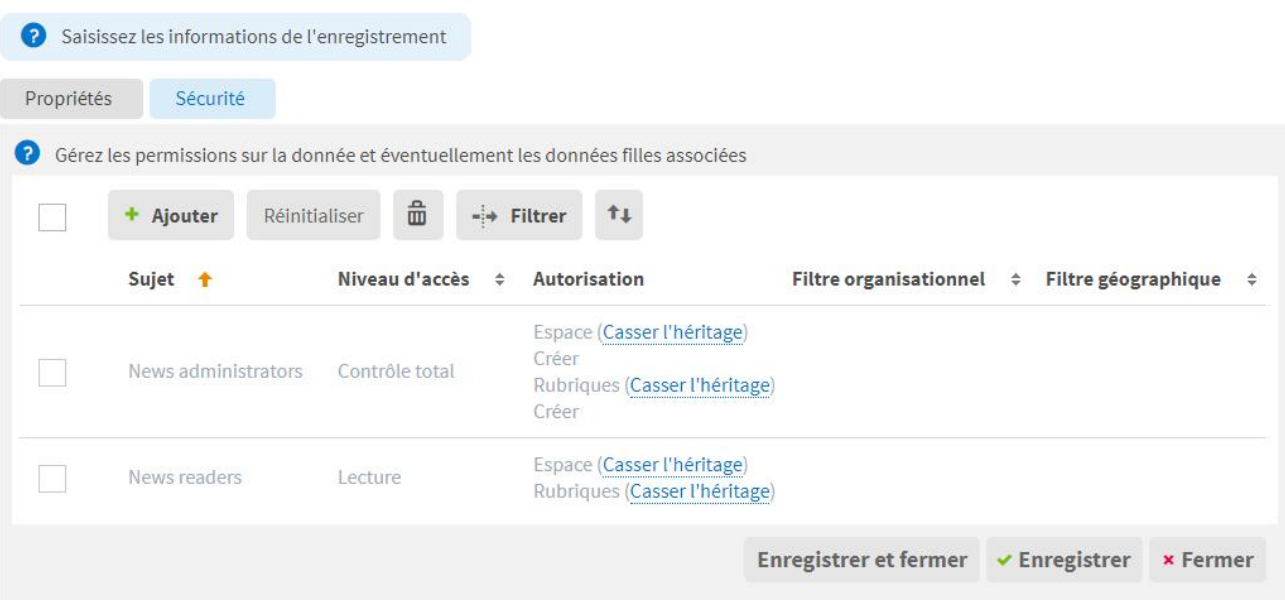

Vous pouvez alors modifier les droits existants ou en ajouter de nouveaux.

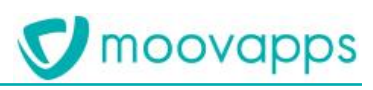

## <span id="page-22-0"></span>**Le processus de publication d'une actualité**

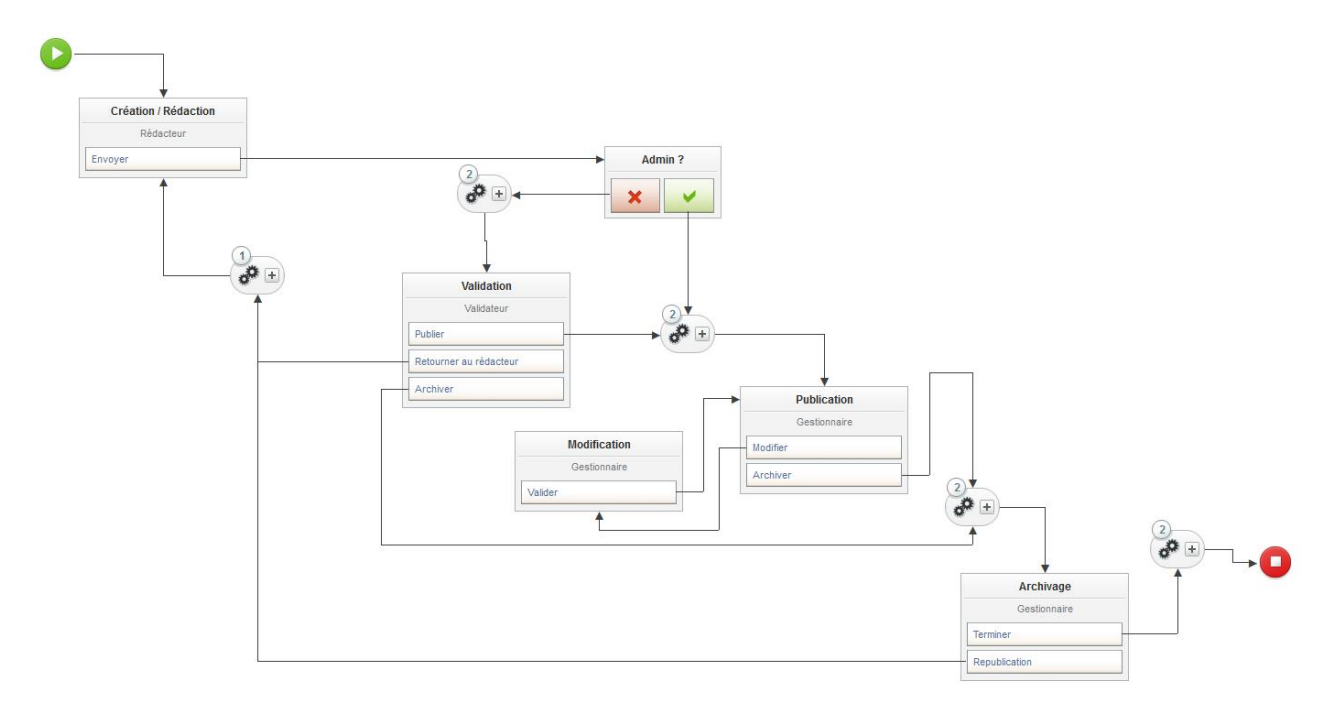

Le processus se compose en cinq étapes :

- Création d'une actualité
- Validation de l'actualité
- Publication de l'actualité
- Modification d'une actualité publiée
- Archivage d'une actualité

*Note 1 : Si le créateur de l'actualité est également dans le groupe News moderator, l'actualité est automatiquement publiée.*

*Note 2 : Lorsque vous modifiez une actualité publiée, celle-ci est automatiquement dépubliée et n'est donc plus visible par les utilisateurs. Il faut alors la publier à nouveau pour qu'elle devienne à nouveau visible.*

## <span id="page-22-1"></span>**Notification des utilisateurs lors de la publication d'une actualité**

Lorsque vous rédigez une actualité, vous pouvez choisir de notifier les utilisateurs :

- Immédiatement, lorsque l'actualité sera publiée (notification immédiate)
- Ou régulièrement par le biais d'un agent (notification différée)

#### *Pour notifier les utilisateurs lorsqu'une actualité est publiée :*

- 1. Créez une actualité
- 2. Sélectionnez un espace d'actualité et une catégorie d'actualité
- 3. Indiquez un titre, un résumé et un contenu de votre actualité
- 4. Cochez la case « Envoi de notifications »
- 5. Sélectionnez la liste de diffusion désirée
	- o Seules les listes de diffusion associées à l'espace d'actualité sont proposées
	- o Si une seule liste de diffusion est associée à l'espace d'actualité, elle est alors sélectionnée par défaut
- 6. Cochez la case notification immédiate.

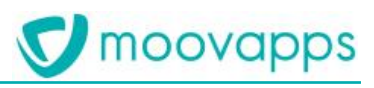

Lorsque l'actualité sera publiée, l'utilisateur recevra alors un email suivant les conditions suivantes :

- S'il a les droits de lecture sur l'actualité
- S'il est abonné à la liste de diffusion
- S'il est actif
- S'il a une adresse E-Mail valide

#### *Pour notifier les utilisateurs en différé :*

- 1. Répétez les opérations précédentes
- 2. Décochez la case notification immédiate.

Les utilisateurs seront alors notifiés lorsque l'agent **« Workplace - News notifications »** s'exécutera.

Par défaut cet agent est planifié pour s'exécuter une fois par mois.

*Note : Si l'agent n'est pas planifié par défaut, vous pouvez le planifier à partir du modèle d'agent « Workplace - News notifications »*

Le mail de notification contient alors, pour un utilisateur donné, un mail contenant un résumé de toutes les actualités :

- Qui sont associées à une liste de diffusion
- Que l'utilisateur a le droit de voir
- Que l'utilisateur n'a pas encore lues.
- Qui ont été publiées après la dernière exécution de l'agent.
- Qui ont été publiées depuis moins de 32 jours (modifiable par le biais du paramètre de l'agent notificationMaxNewsAgeInDays)

*Note : Si un utilisateur n'est pas actif ou n'a pas d'adresse email valide, il ne recevra pas de notification*

## <span id="page-23-0"></span>**Abonnement et désabonnement aux listes de diffusion**

Vous pouvez pré-abonner des utilisateurs ou des groupes d'utilisateurs aux listes de diffusion que vous avez créés.

Un utilisateur a cependant la possibilité de se désabonner des listes de diffusions en cliquant sur le menu déroulant « Préférences » situé sous son nom dans la têtière.

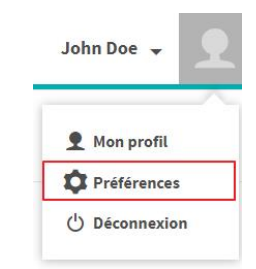

L'utilisateur voit alors toutes les listes de diffusions associées à des espaces d'actualités sur lesquels il a le droit de lecture.

Il peut alors

- S'abonner ou se désabonner d'une liste de diffusion
- S'abonner ou se désabonner de toutes les listes de diffusion

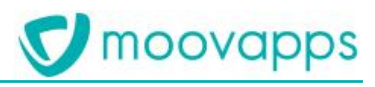

## \* Notifications par mail des actualités

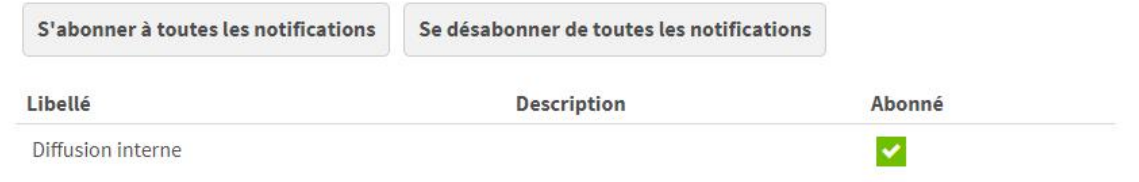

## <span id="page-24-0"></span>**Actualités récentes**

Lorsqu'un utilisateur se connecte dans Workplace, un composant affiche la liste des dernières actualités publiées. Les actualités considérées comme récentes sont alors mises en valeur.

Une actualité est considérée comme récente si :

- L'utilisateur n'a pas lu l'actualité concernée.
- Sa date de publication est inférieure à 6 jours (modifiable par le biais du paramètre com.moovapps.news.unread.delay. Pour modifier cette valeur à 30 jours par exemple il vous suffit d'ajouter la clé com.moovapps.news.unread.delay=30 dans la configuration du serveur

## <span id="page-24-1"></span>**Gérer les droits sur les actualités**

Dans l'annuaire, sous l'organisation interne, des groupes prédéfinis permettent d'affecter les utilisateurs aux rôles de gestion et de publication d'actualités

- **News administrators** : Gestion des espaces d'actualités et des rubriques
- **News creator** : Création d'actualités
- **News manager** : Modification des actualités publiées et archivage
- **News moderator** : Validation des actualités avant publication
- **News reader** : Accès en lecture aux actualités

## <span id="page-24-2"></span>**Gérer les Questions fréquentes (FAQ)**

## <span id="page-24-3"></span>**Présentation des FAQ**

La fonctionnalité FAQ ou Questions fréquentes permet de présenter un panel de questions-réponses dans les pages Service de type Processus et dans les pages thématiques. Vous pouvez organiser les questions-réponses par catégories et/ou services.

Cette fonctionnalité est utile pour présenter des informations utiles aux utilisateurs du site (collaborateurs, clients, distributeurs, etc).

## <span id="page-24-4"></span>**Créer des FAQ**

Pour pouvoir créer des questions, vous devez être membre du groupe « Workplace FAQ administrators ». Vous pouvez alors rédiger et gérer les questions-réponses dans le middle-office de Workplace.

#### *Pour créer une question-réponse*

1. Cliquez sur la tuile **Configuration** et sur l'onglet **Questions fréquentes**

Copyright © Visiativ – Tous droits réservés Tel : 33 (0) 478 87 33 00 – www.moovapps.com

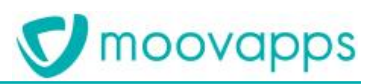

#### La liste des questions s'affiche

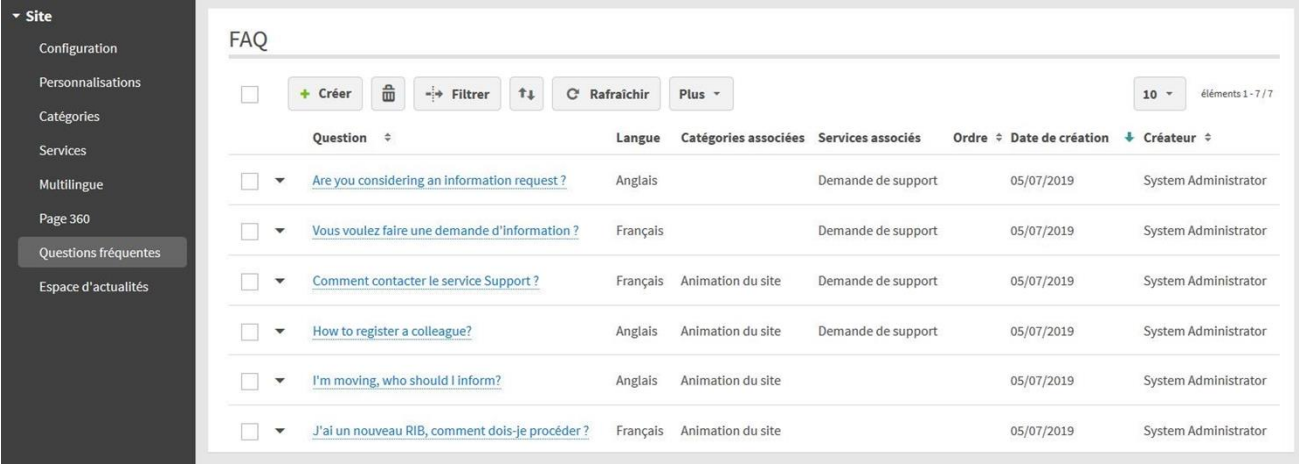

2. Cliquez sur **Créer**.

Le formulaire s'affiche.

- 3. Renseignez le formulaire :
	- Rédigez la **Question**
	- Rédigez la **Réponse courte** : elle s'affichera en dessous de la question dans les blocs
	- **Réponse détaillée** : c'est le texte qui sera affiché quand on clique sur Voir tout.
	- **Langue** : sélectionnez une langue pour que la question-réponse ne s'affiche que pour cette langue-ci. Si aucune langue n'est sélectionnée, la question sera affichée quel que soit la langue de l'utilisateur connecté.
	- **Catégories associées** : vous pouvez associer une ou plusieurs catégories à la question-réponse afin de pouvoir ensuite l'afficher dans une page thématique.
	- **Services associés** : vous pouvez associer un ou plusieurs services de type processus à la question-réponse afin qu'elle s'affiche sur les pages des processus.

Si aucune question n'est associée au service, le bloc Questions fréquentes ne s'affichera pas dans la page du service.

- **Ordre** : définissez éventuellement l'ordre d'affichage de la question.
- 4. **Enregistrer et Fermer**

## <span id="page-25-0"></span>**Accéder aux Questions fréquentes**

#### *Dans une page de type processus*

Le bloc **Questions fréquentes** s'affichera dans toutes les pages de processus correspondant aux services associés à la question. Le bloc s'affichera en-dessous de la vue comme ci-dessous.

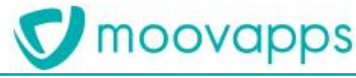

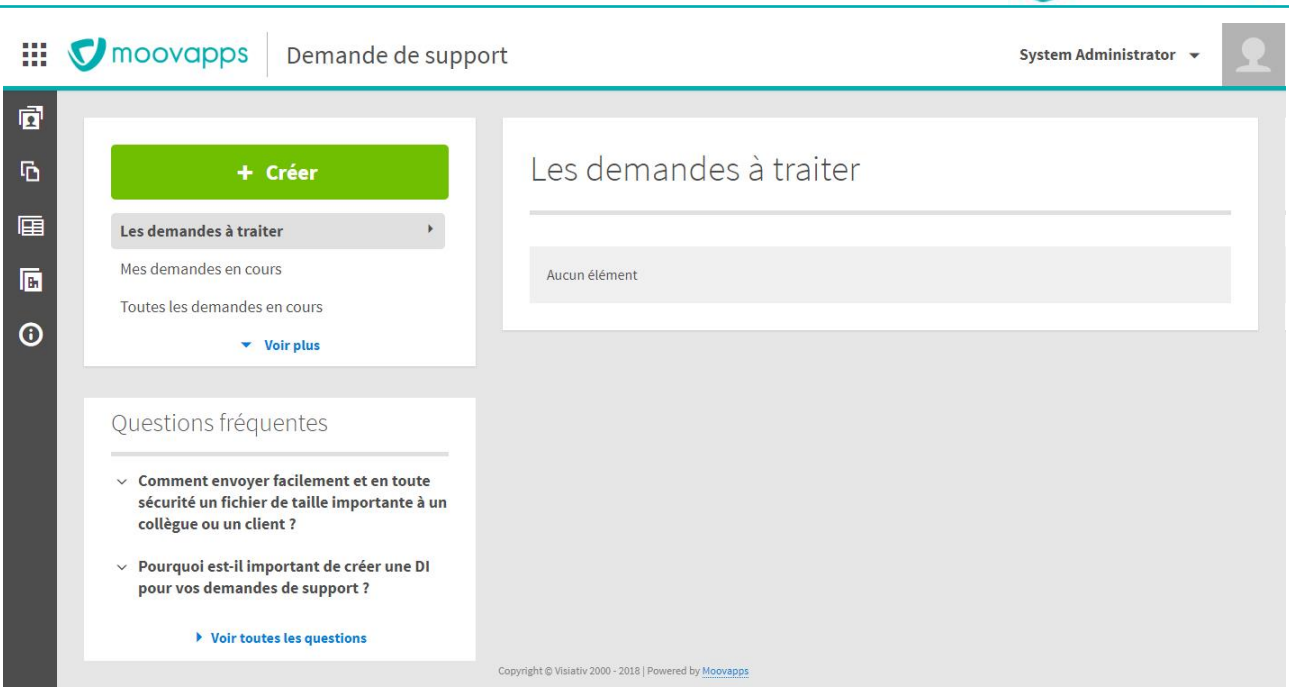

#### *Dans une page thématique*

Le bloc **Questions fréquentes** s'affichera dans les pages thématiques si vous avez ajouté un élément **Questions fréquentes : Questions par catégories** correspondant aux catégories associées à la question. Vous pouvez choisir l'emplacement du bloc suivant la mise en page de la page.

Vous pouvez également ajouter l'élément **Questions par applications** dans une page thématique pour afficher les questions associées aux services.

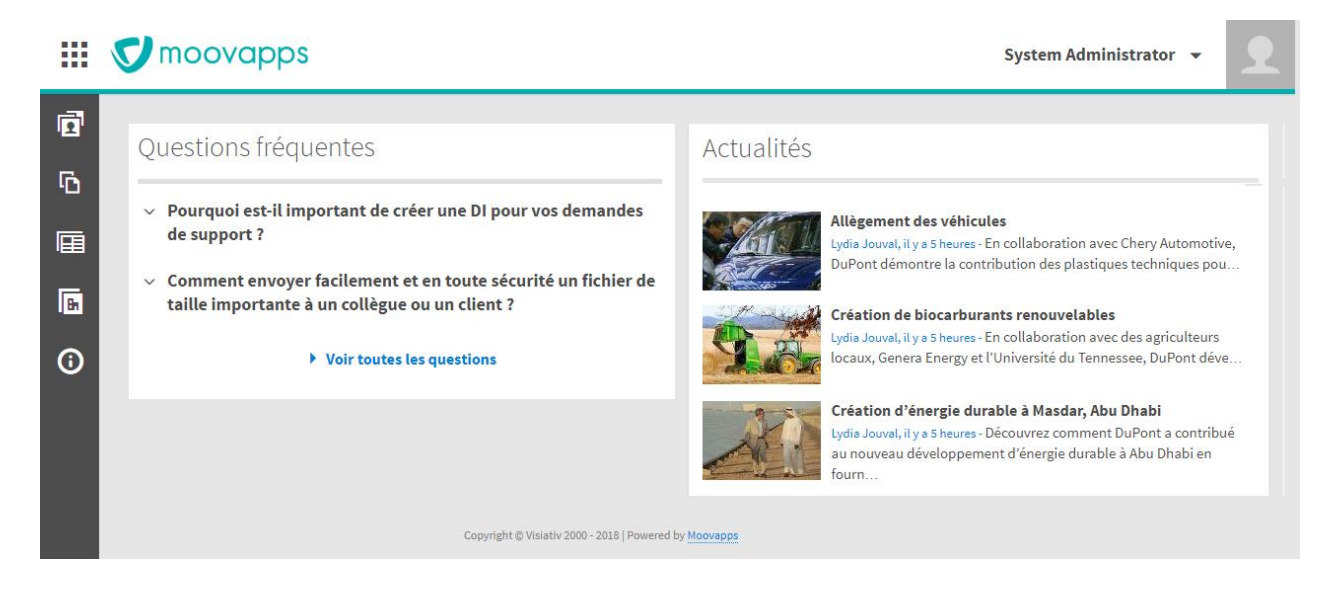

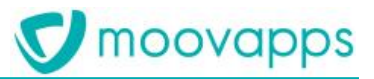

#### *Page Toutes les questions fréquentes*

Vous pouvez accéder à la page de toutes les questions fréquentes en cliquant sur le lien **Voir toutes les questions** présent sur le bloc **Questions fréquentes**.

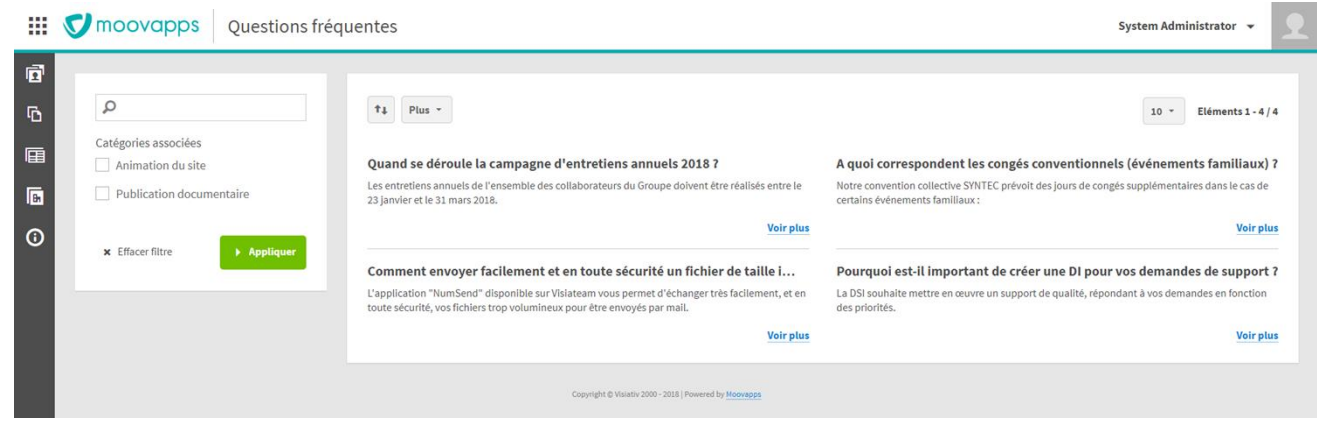

## <span id="page-27-0"></span>**Afficher les cartes Google Maps sur les pages personnalisées**

## <span id="page-27-1"></span>**Création d'une clé d'API "Google Maps Embed API"**

Pour savoir comment créer une clé d'API : [https://developers.google.com/maps/documentation/embed/get-api](https://developers.google.com/maps/documentation/embed/get-api-key#detailed-guide)[key#detailed-guide](https://developers.google.com/maps/documentation/embed/get-api-key#detailed-guide)

## <span id="page-27-2"></span>**Mise en place de votre clé d'API "Google Maps Embed API" sur votre instance Moovapps Process**

- 1. Identifiez-vous sur votre instance de Moovapps Process avec le compte "sysadmin".
- 2. Sur le portail de Moovapps Process, cliquez sur **Administration** puis **Configuration** puis **Configuration SERVER\_CONFIGURATION** et enfin sur l'onglet **Paramètres**.
- 3. Ajoutez la ligne de paramètre suivante en remplaçant la partie à droite du signe égale par votre nouvelle clé d'API :

workplace.google.maps.api.key=[VOTRE\_CLE\_D\_API]

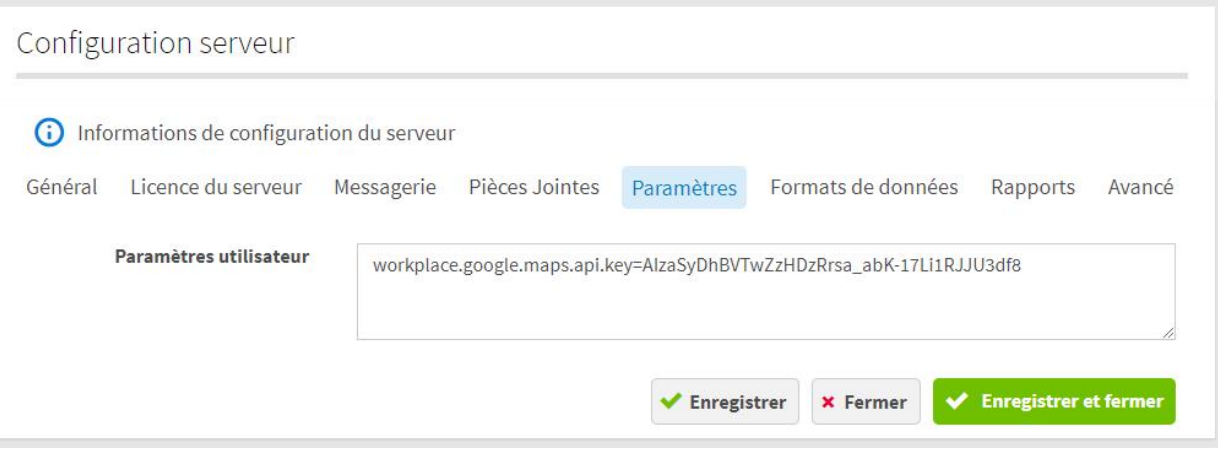

- 4. Cliquez sur **Enregistrer et fermer**.
- 5. Redémarrez votre instance Moovapps Process afin qu'elle prenne en compte votre nouvelle clé d'API et vous présente les cartes Google Maps.

## <span id="page-28-0"></span>**Gérer l'explorateur de fichiers**

## <span id="page-28-1"></span>**Liste des fonctionnalités disponibles**

- **Ajouter des fichiers** : permet de télécharger un ou plusieurs fichiers depuis votre poste vers l'explorateur de fichiers.
- **Nouveau dossier** : permet de créer un dossier à l'emplacement courant.
- **Ouvrir** : permet d'ouvrir un dossier ou un fichier dans la visionneuse.
- **Ouvrir dans…** : permet d'ouvrir un fichier dans son application d'origine pour modification (concerne les fichiers Office)
- **Suivre/Ne plus suivre** : permet de suivre un dossier ou un fichier afin d'être notifié lorsque des changements sont effectués sur le dossier ou le fichier.
- **Copier/Couper**
- **Supprimer**
- **•** Dupliquer
- **Renommer**
- **Télécharger**
- **Propriétés** : affiche un écran de propriétés du fichier

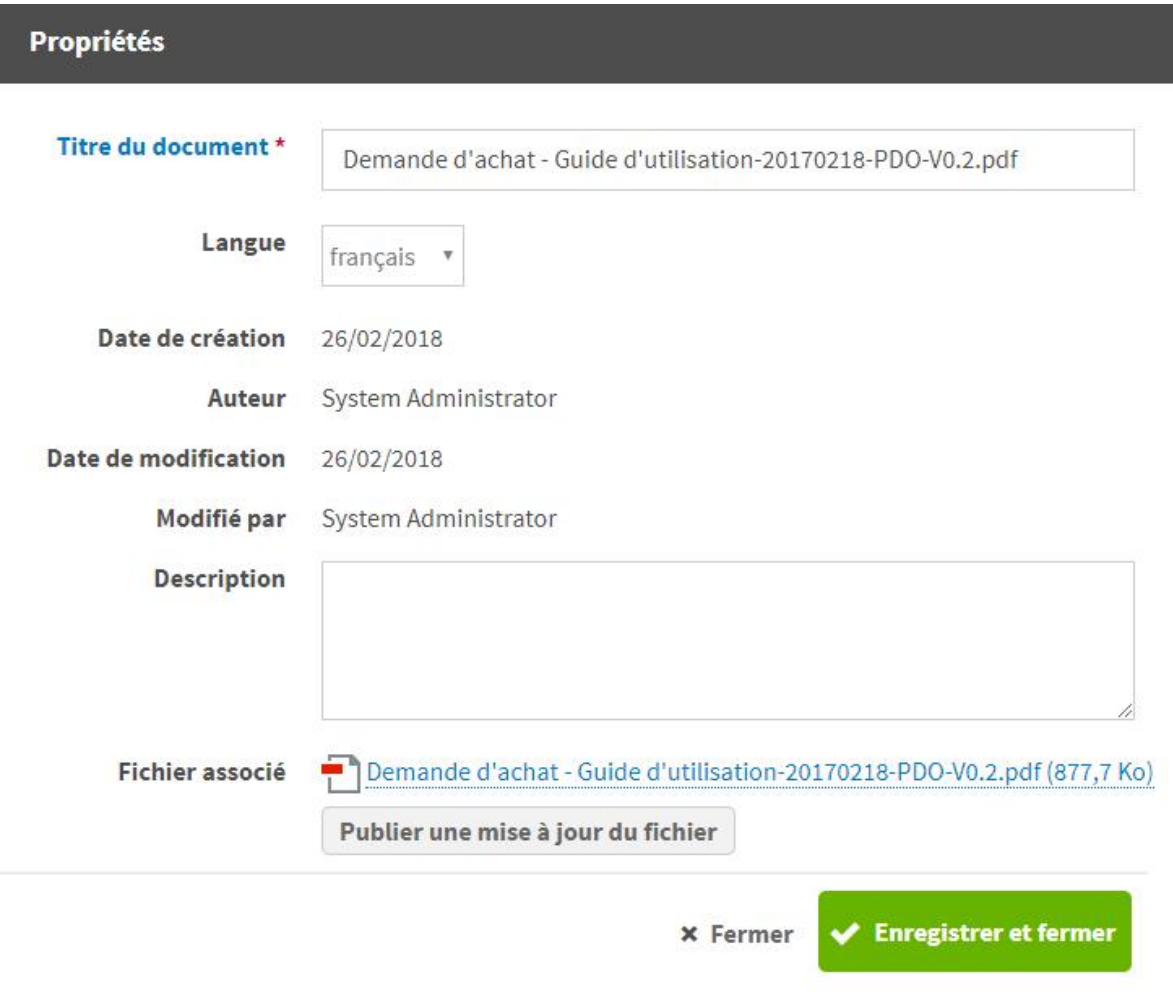

► Visiativ – Guide de paramétrage - Moovapps Workplace

**Droits d'accès :** affiche l'écran de gestion des droits d'accès sur le fichier

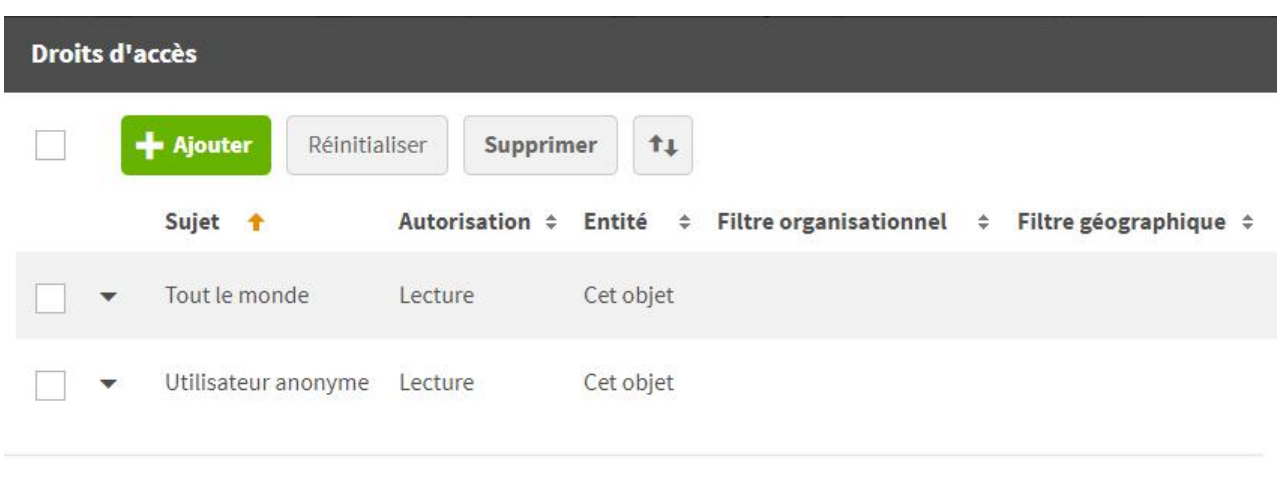

**x** Fermer

moovapps

**Mes suivis :** affiche l'écran de suivi des dossiers et document

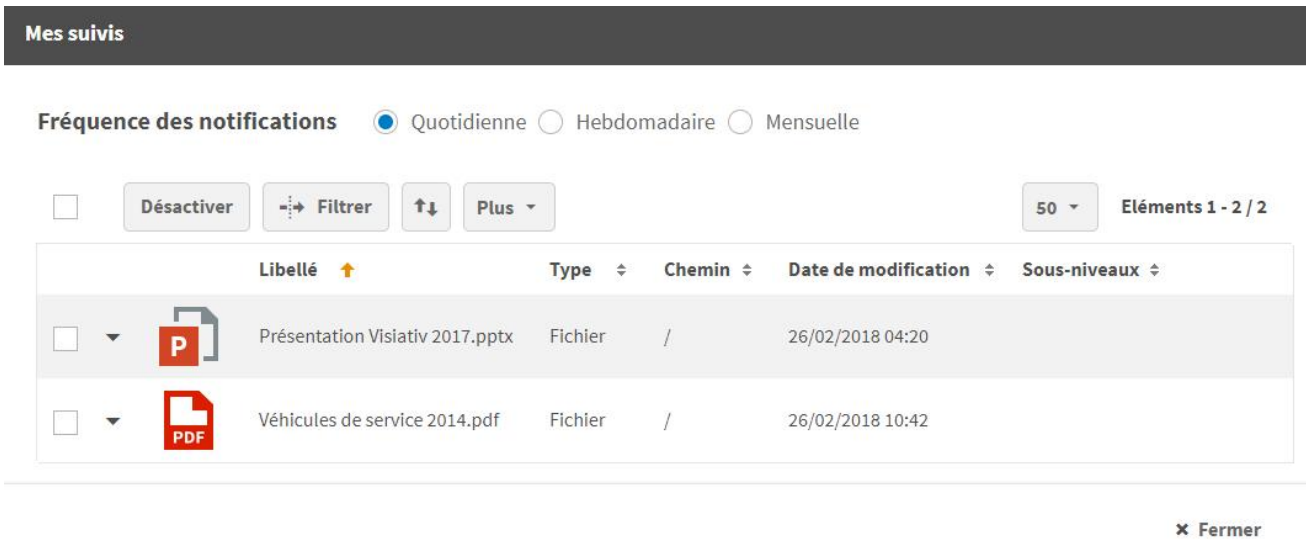

## <span id="page-29-0"></span>**Ouverture pour modification**

Les fichiers de type Office peuvent être ouverts dans leur application d'origine afin d'être modifiés.

Ils sont alors verrouillés pour les autres utilisateurs qui ont alors un nombre restreint d'actions possibles sur le document. Une fois le fichier enregistré et fermé dans l'application Office, il est automatiquement mis à jour dans l'espace documentaire et déverrouillé.

<span id="page-29-1"></span>**Attention – cette fonctionnalité est disponible uniquement sur des instances en https (contrainte Office)**

## **Gérer le suivi sur les dossiers et les fichiers**

Vous avez la possibilité de vous abonner à des dossiers ou des fichiers afin d'être notifié des changements apportés sur ceux-ci, en cliquant sur **Suivre** dans le menu déroulant contextuel.

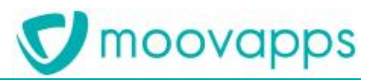

Vous pouvez aussi visualiser la liste des documents et dossiers suivis en cliquant sur l'icône dans la barre d'outils. Vous pouvez configurer la fréquence des notifications depuis cet écran **Mes suivis**.

<span id="page-30-0"></span>Vous pouvez aussi désactiver le suivi d'un fichier en cochant le fichier dans la liste et en cliquant sur le bouton **Désactiver**.

## **Gérer les droits sur les dossiers et les fichiers**

Par défaut, lors de la création d'un fichier ou un dossier, tout le monde peut accéder au fichier ou dossier. Vous pouvez, si besoin, restreindre cet accès.

Vous pouvez gérer unitairement les droits sur un dossier ou un fichier.

## *Pour gérer les droits d'accès sur un fichier*

- 1. Cliquez sur **Droits d'accès** dans le menu d'actions du fichier sélectionné
- 2. Cliquez sur **Ajouter** pour ajouter une autorisation
- 3. Cliquez sur **Casser l'héritage** pout modifier une autorisation. Pour plus de détails, voir le Guide Administrateur Moovapps Process.

## <span id="page-31-0"></span>**Administrer les droits et de la sécurité**

## <span id="page-31-1"></span>**Annuaire livré avec Moovapps Workplace**

## <span id="page-31-2"></span>**Présentation de la structure d'organisation par défaut**

Workplace est livré avec une organisation d'annuaire par défaut.

- **Société** (DefaultOrganization) : Organisation par défaut au nom de votre société
	- **Interne** (Internal) : Utilisateurs internes à la société
	- **Externe** (External) : Utilisateurs externes (clients, distributeurs, fournisseurs)
		- **Clients** (Customers) : Organisation des clients de la société
			- **Catégorie de clients** : Regroupement de clients par catégories
				- **Client** : Organisation d'une société cliente
		- **Fournisseurs** (Suppliers) : Organisation des fournisseurs de la société
			- **Catégorie de fournisseurs**
				- **Fournisseur**
		- **Distributeurs** (Distributors) : Organisation des distributeurs de la société
			- **Catégorie de distributeurs**
				- **Distributeur**

## <span id="page-31-3"></span>**Présentation des groupes par défaut**

Workplace est livré avec des groupes correspondant à des droits par défaut.

- **Workplace administrators** : Accès à l'espace Configuration
- **Workplace services administrators** : Gestion des services du site
- **Workplace categories administrators** : Gestion des catégories de services
- **Workplace customization administrators** : Gestion des personnalisations de l'interface
- **Workplace news administrators** : Gestion des espaces d'actualités
- **Workplace internationalization administrators** : Gestion des données multilingues du site
- **Workplace page 360 administrators** : Gestion des pages 360
- **Workplace FAQ administrators** : Gestion des Questions fréquentes
- **Workplace external user administrators :** Gestion des utilisateurs externes

## <span id="page-32-0"></span>**Concevoir des applications métiers**

## <span id="page-32-1"></span>**Champs spécifiques fournis avec Moovapps Workplace**

Lorsque vous déployez Workplace sur une instance Moovapps Process, les champs spécifiques suivants sont fournis :

- Un sélecteur de contacts
- Un sélecteur d'adresses

Ces nouveaux champs permettent de construire de nouveaux services de type processus.

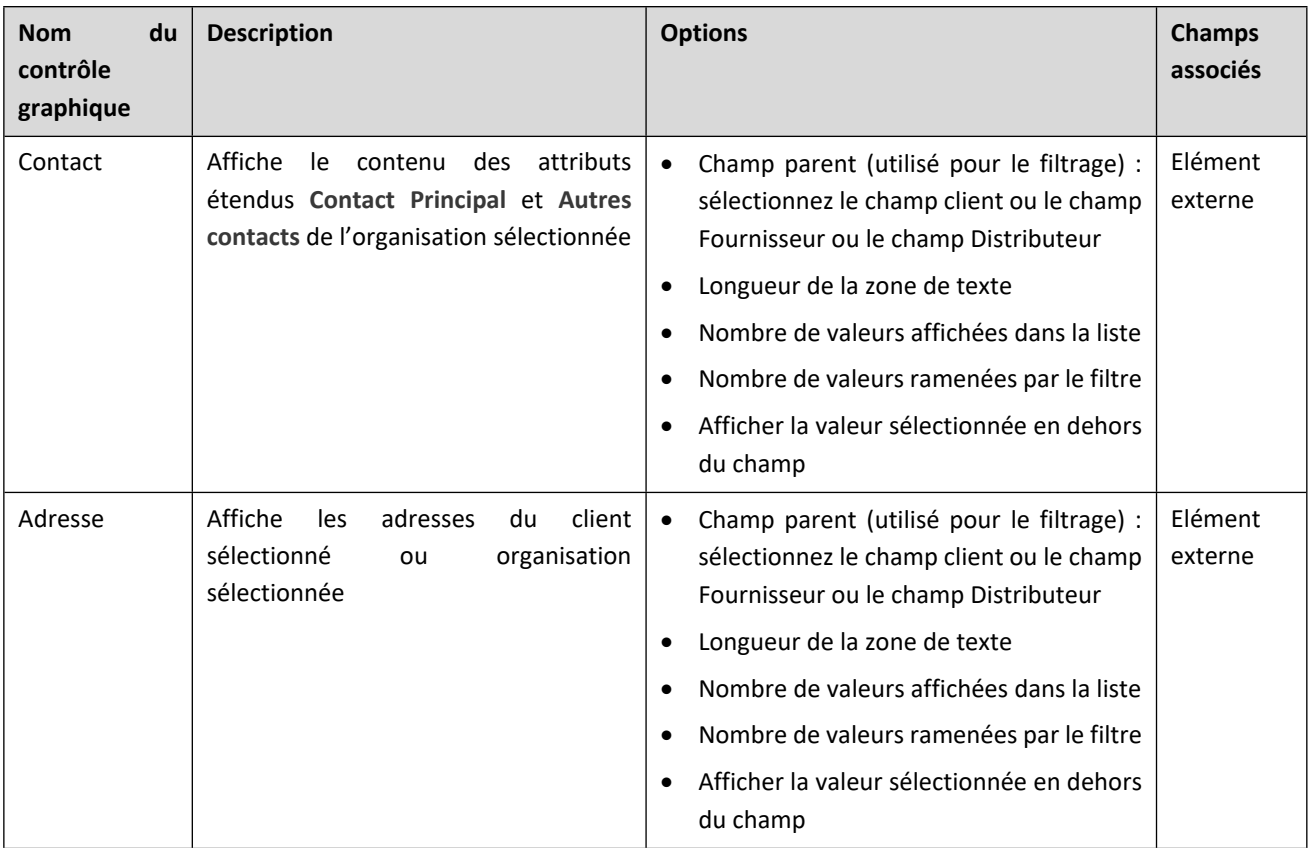

## <span id="page-32-2"></span>**Connecteur Origine de la demande**

## <span id="page-32-3"></span>**A quoi sert le connecteur ?**

Le connecteur **Origine de la demande** permet de renseigner automatiquement la valeur du champ Origine de la demande en fonction de l'utilisateur connecté qui crée la demande.

## <span id="page-32-4"></span>**Les services disponibles**

**Valorisation de l'origine de la demande**

## <span id="page-33-0"></span>**Comment le paramétrer ?**

Vous devez configurer le service au niveau de la version de processus.

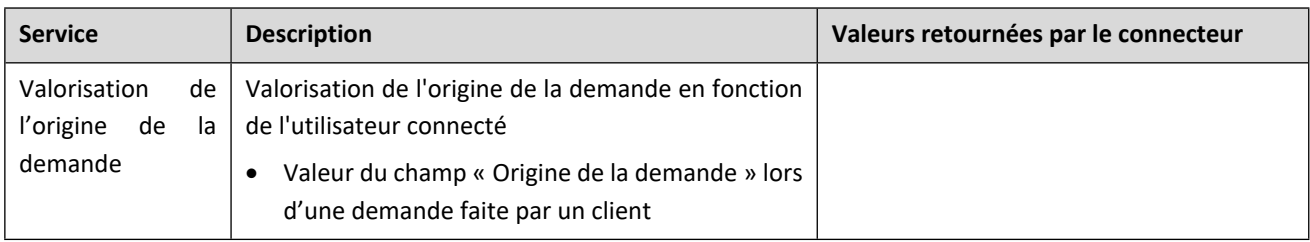

## Evènements disponibles par service, selon le contexte d'utilisation :

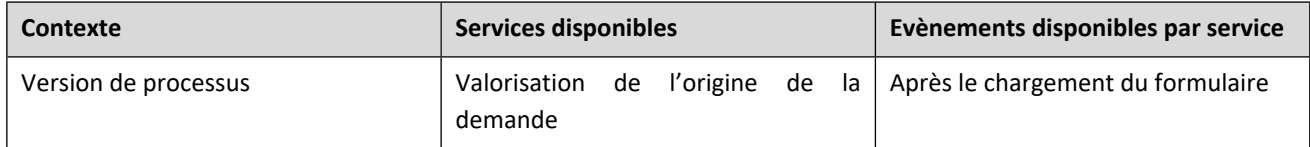

## <span id="page-34-0"></span>**Paramétrer la page de profil**

La page de profil est paramétrable par un administrateur afin de pouvoir configurer :

- Les attributs affichés dans l'écran de Mon profil,
- Les attributs modifiables,
- Les attributs visibles par les autres utilisateurs,
- L'ordre d'affichage des attributs dans la page,
- La possibilité de configurer du SSO,
- La possibilité de modifier son propre avatar.

Pour paramétrer la page de profil, vous devez déclarer des clés de configuration et les champs correspondants soit dans les paramètres du serveur dans l'administration, soit dans le fichier CustomResources.properties du serveur Moovapps Process.

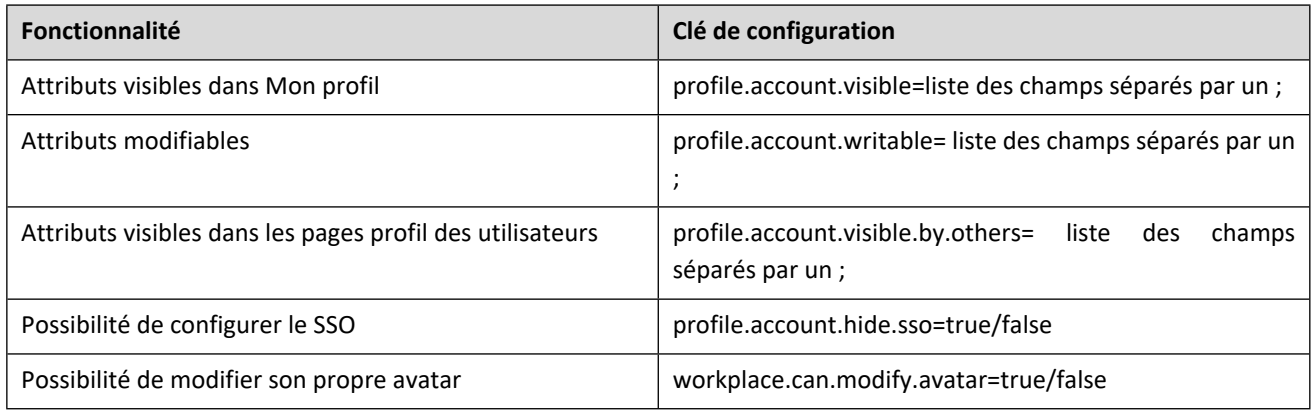

#### **Liste des attributs**

Il faut utiliser les noms systèmes des attributs utilisateurs. Vous pouvez afficher tous les attributs de votre choix, y compris les attributs étendus.

Vous pouvez aussi afficher l'organisation de l'utilisateur (organization).

Pour plus de détails, vous référez au Guide administrateur Moovapps Process.

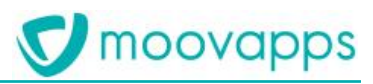

## <span id="page-35-0"></span>**Connecter Moovapps Workplace avec Moovapps Team**

Pour connecter Workplace avec le Moovapps Team vous devez :

- Configurer la liaison entre Moovapps Team et Workplace pour bénéficier du SSO offert par Moovapps Team.
- Configurer la synchronisation d'annuaire entre Moovapps Workplace et Moovapps Team

## <span id="page-35-1"></span>**Configurer la liaison SSO entre Moovapps Team et Workplace**

1. Ajoutez les clés suivantes *dans les paramètres du serveur Moovapps Process* :

Les informations suivantes vous permettent d'effectuer la configuration Open Id de moovapps process dans un contexte d'intégration avec le serveur OpenId de Moovapps team :

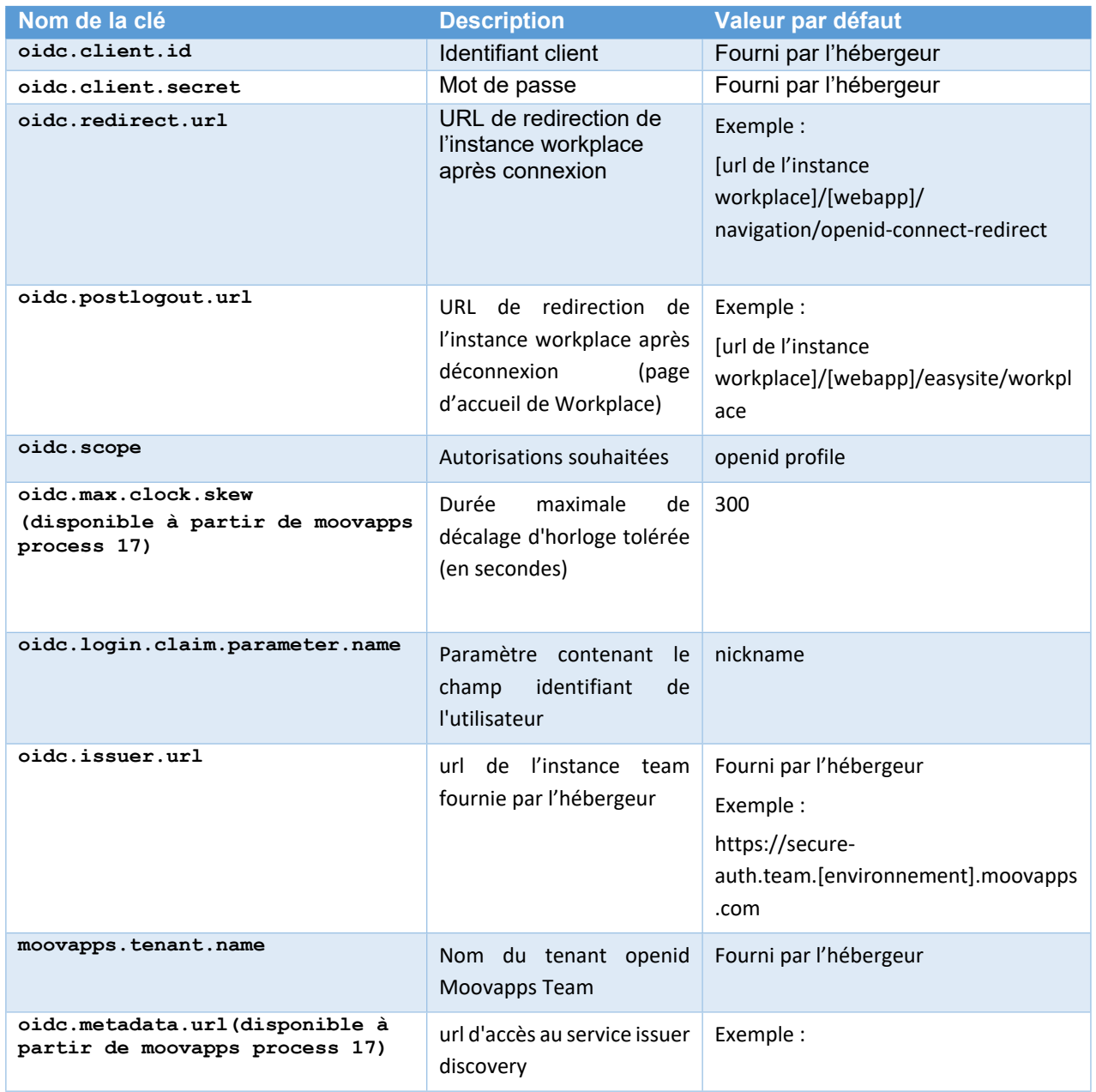

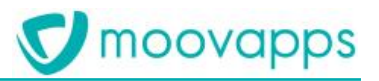

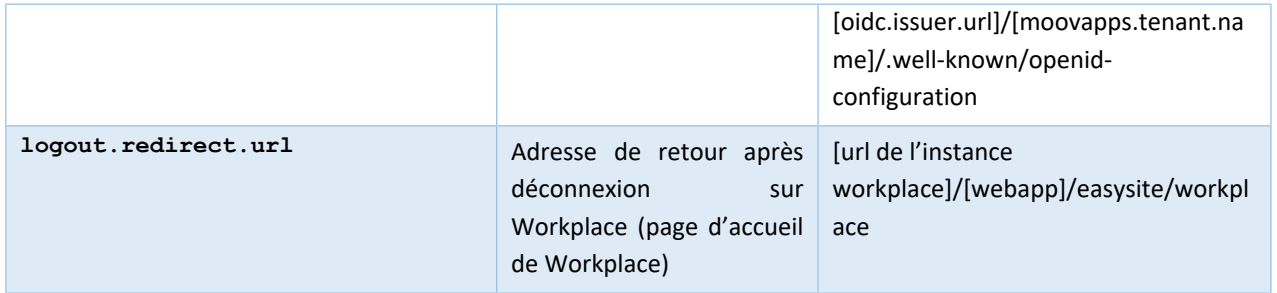

Note : A partir de la version 17 de Moovapps process le paramètre oidc.discovery.url peut remplacer les paramètres moovapps.tenant.name et oidc.issuer.url. Dans ce cas, sa valeur est [oidc.issuer.url]/[moovapps.tenant.name]/.well-known/openid-configuration

- 2. Vous devez ensuite fournir ces deux informations à l'hébergeur Visiativ (si vous n'avez pas connecté votre tenant Moovapps Process depuis la configuration du tenant Moovapps Team dans Moovapps Cloud Manager) :
	- $\bullet$  oidc.redirect.url
	- oidc.logout.url
- 3. Ajoutez les adresses IP autorisées :
	- Dans *les paramètres du serveur Moovapps Process*, ajoutez la clé permettant d'autoriser l'accès aux APIs de Moovapps process pour le serveur Moovapps Team :

com.axemble.security.ExternalAuthenticationAction.allowedAddresses=172.16.20.251;1 72.16.20.252;172.16.20.254;172.16.40.250;172.16.40.251;172.16.40.254;172.16.32.250 ;172.16.32.251;172.16.32.254;185.74.203.1;185.209.52.33;185.123.25.226

## <span id="page-36-0"></span>**Configurer la synchronisation d'annuaire entre Moovapps Workplace et Moovapps Team**

Pour configurer la synchronisation des annuaires entre Moovapps Workplace et Moovapps Team, vous devez créer une connexion aux données externes

## <span id="page-36-1"></span>**Pour configurer la connexion serveur Moovapps Team**

- 1. Depuis votre instance Moovapps Process, allez dans l'administration.
- 2. Cliquez sur **Serveur > Connexions aux données externes**
- 3. Depuis la liste des connexions aux données externes, cliquez sur **Créer**.

L'assistant de création de connexion s'affiche.

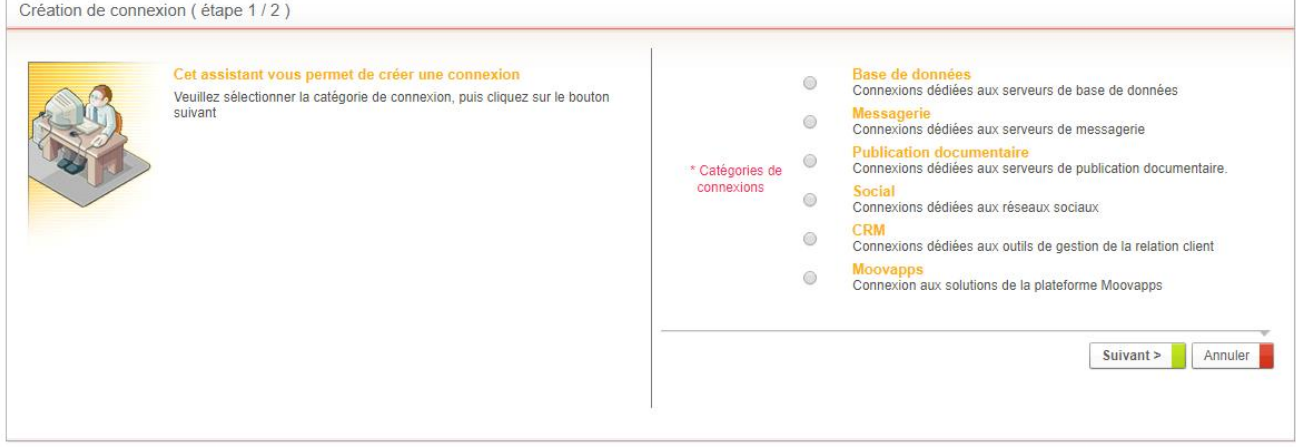

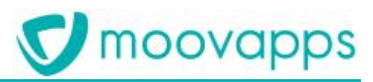

- 4. Sélectionnez **Moovapps** comme catégorie de connexion puis cliquez sur **Suivant**.
- 5. Sélectionnez **Team** comme type de connexion
- 6. Cliquez sur **Créer une connexion**.
- 7. L'écran de paramétrage de la connexion s'affiche :
	- Renseignez un **Libellé** et éventuellement une description
	- Sélectionnez l'**Organisation** rattachée
	- Renseignez « MoovappsTeam » comme **Nom système**. Si vous ne voulez pas mettre ce nom, il faut spécifiez votre nom système de connexion dans la clé de configuration "com.moovapps.team.connection.name".
	- Renseignez l'**Identifiant de connexion** et le **Mot de passe** : il s'agit du compte Moovapps Team ayant les droits de se connecter à l'API Team.
	- Spécifiez le **Client id** et le **Secret id** : informations générées lors de la création de l'application Team.
	- Renseignez le **Nom du tenant Team** : vous retrouvez l'information sur la page du tenant dans Moovapps Cloud Manager
	- Renseignez l'**Adresse de Moovapps Team** (url) : vous retrouvez l'information sur la page du tenant dans Moovapps Cloud Manager
	- Renseignez l'**Adresse du serveur d'authentification** : vous retrouvez l'information sur la page du tenant dans Moovapps Cloud Manager
	- Renseignez l'**Adresse du serveur d'API Team** : vous retrouvez l'information sur la page du tenant dans Moovapps Cloud Manager
- 8. **Tester la connexion**
- 9. **Enregistrer et fermer**

**Note :** Pour synchroniser les avatars entre Moovapps Workplace et Moovapps Team, vous devez ajouter la clé de configuration suivante dans la configuration du serveur Moovapps : (**il est nécessaire de redémarrer votre instance pour que cette modification soit prise en compte)** :

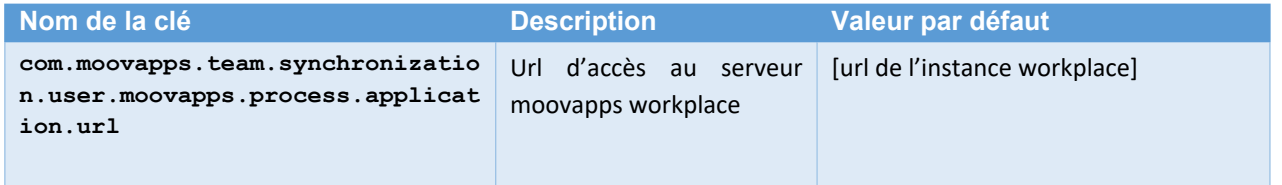

#### *Spectre fonctionnel*

Une fois la connexion Moovapps Team configurée, la synchronisation entre l'annuaire Moovapps Process et l'annuaire Moovapps Team est automatique.

Toutes les modifications effectuées dans l'annuaire Moovapps Process concernant les utilisateurs seront répercutées directement dans l'annuaire Moovapps Team.

La synchronisation des annuaires concerne :

- La création d'un utilisateur,
- La modification des attributs d'utilisateur tels que :
	- L'identifiant, le nom, le prénom, le genre, l'adresse, le code postal, la ville, la région, le pays, l'email et le téléphone.
- L'activation ou la désactivation d'un utilisateur

La synchronisation des annuaires ne concerne pas :

La suppression (de n'importe quel objet de l'annuaire)

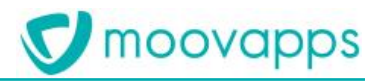

- Les groupes,
- Les organisations,
- Les localisations.

**Note** : La synchronisation de la désactivation d'un utilisateur est effective si le paramètre **com.axemble.vdoc.selector.user.display.disabled=false** est indiqué dans le fichier CustomResources.properties ou dans les paramètres du serveur. Dans le cas contraire, cette information n'est pas synchronisée.

## <span id="page-38-0"></span>**Utilisation de la délégation d'authentification dans Moovapps Team**

Moovapps Team vous offre la capacité de déléguer l'authentification de certains utilisateurs vers un autre serveur d'authentification (comme Microsoft Azure Active Directory). Pour cela, Moovapps Team s'appuie sur une information de l'utilisateur nommée ADDomain. Cette information est envoyée par Moovapps Workplace lors de la synchronisation d'un utilisateur et sa valeur par défaut est « Workplace »

**Note :** Une configuration est nécessaire du côté de Moovapps Team pour indiquer le serveur d'authentification à utiliser pour l'ADDomain en question. Pour cela, il est nécessaire par exemple, pour une délégation d'authentification Azure AD, de demander l'ajout d'un ADDomain à l'équipe DevOps en indiquant :

- La valeur de l'attribut « ADDomain »,
- Le guid du tenant Azure,
- Le clientid du tenant Azure,
- Le secret du tenant Azure.

Depuis la version 10.1.0 de Moovapps Workplace, un attribut étendu **« ADDomain »** associé à l'utilisateur peut être utilisé pour indiquer à Moovapps Team un ADDomain autre que « Workplace ». Il suffit de renseigner la valeur de cet attribut au niveau de la fiche de l'utilisateur pour que la valeur de l'ADDomain soit modifiée dans Moovapps Team.

## <span id="page-39-0"></span>**Accéder aux discussions Moovapps Team**

## <span id="page-39-1"></span>**Configurer l'accès aux discussions depuis la barre de menu verticale**

Pour accéder aux discussions depuis la barre de menu vertical, vous devez indiquer les paramètres suivants dans la configuration du serveur Moovapps :

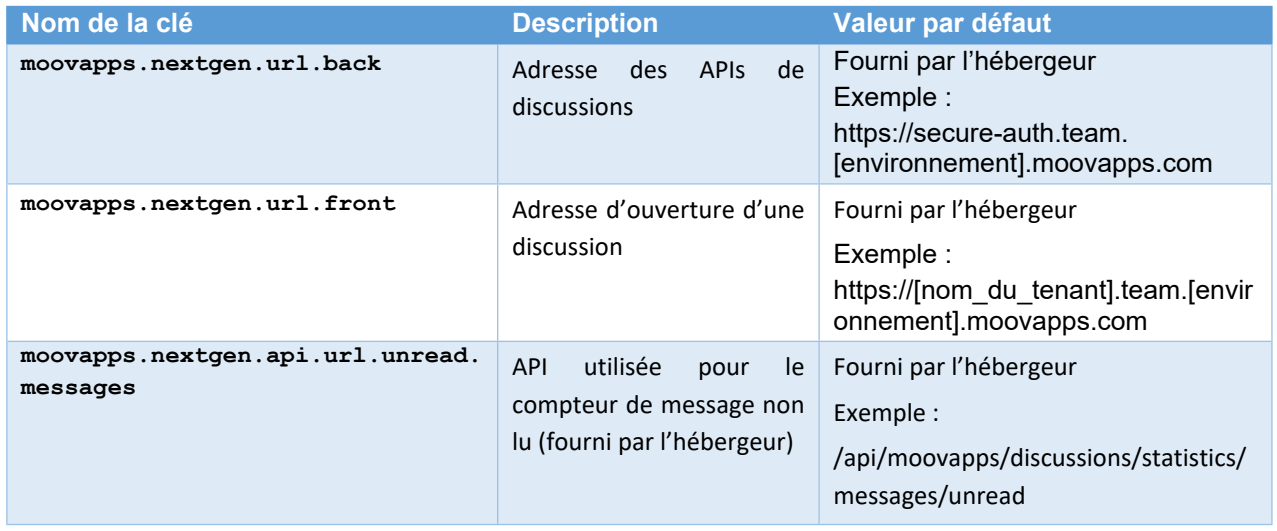

## <span id="page-39-2"></span>**Configurer l'accès à une discussion depuis les demandes de processus**

Vous pouvez également ouvrir une discussion depuis une demande de processus. La discussion créée à partir du formulaire de demande sera associée à la demande. Elle permettra aux intervenants d'échanger à propos de la demande.

Afin de pouvoir ouvrir une discussion depuis une demande :

- L'administrateur Moovapps Process doit avoir configuré préalablement une connexion de type Moovapps Team sur l'instance Moovapps Process.
- L'administrateur ne doit pas avoir coché la case « Désactiver les discussions » pour le service de type processus concerné.

## <span id="page-39-3"></span>**Ouvrir une discussion depuis une demande**

Seuls les utilisateurs internes peuvent ouvrir la discussion pour la première fois. Les utilisateurs externes qui sont dans les organisations Clients, Fournisseurs ou Distributeurs ne verront le bouton **Ouvrir la discussion liée** que lorsqu'un intervenant interne aura déjà démarré une discussion.

**Note** : il est possible de désactiver cette fonctionnalité pour un processus donnée en cochant la case « Désactiver les discussions » lors du paramétrage du service de type « processus ». Dans ce cas le bouton « Démarrer une discussion » ou « Ouvrir une discussion existante » ne sera pas présent dans le formulaire.

## *Pour Démarrer une discussion ou ouvrir une discussion existante*

- 1. Ouvrez la demande.
- 2. Cliquez sur le bouton

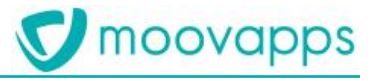

- **Créer une discussion** (si aucune discussion n'a été créée précédemment)
- **Ouvrir la discussion liée** (si une discussion a déjà été créée précédemment)

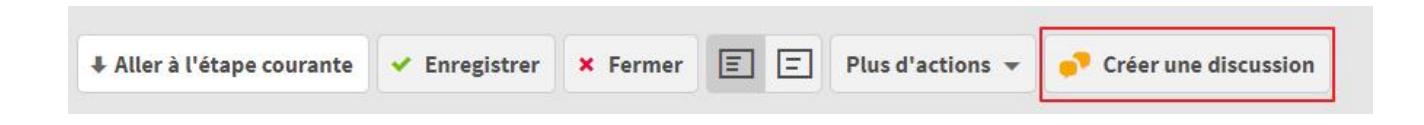

La discussion s'ouvre dans un nouvel onglet de votre navigateur.

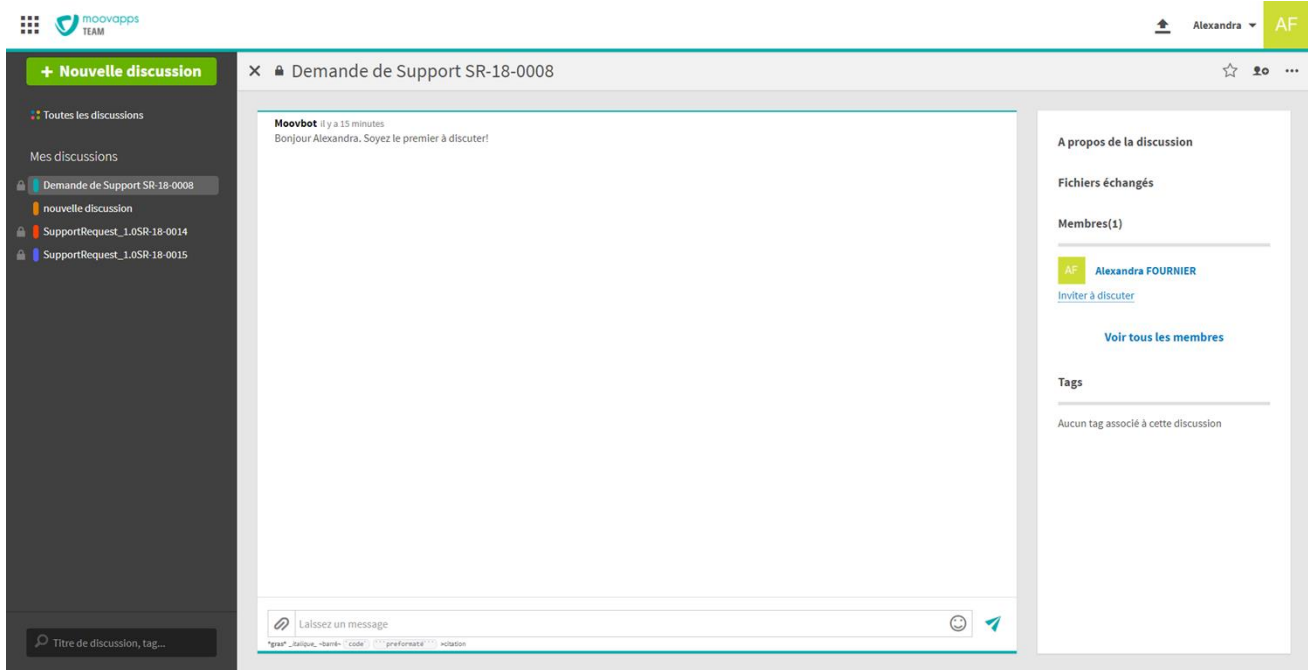

Elle porte le nom du processus suivi de la référence de la demande.

- Vous pouvez inviter des membres à discuter en cliquant sur **Inviter à discuter** dans le panneau de droite.
- Pour retourner au formulaire de la demande, cliquez sur la référence de la demande dans le bloc **A propos de la discussion**.
- Dans le panneau de gauche, vous pouvez naviguer entre les différentes discussions auxquelles vous êtes invitées.
- Vous pouvez aussi **Créer une discussion** mais celle-ci ne sera pas associée à la demande.

Pour plus de détails sur les discussions, allez sur [https://team.doc.moovapps.com.](https://team.doc.moovapps.com/)

# moovapps

## <span id="page-41-0"></span>**Archiver automatiquement une discussion associée à un processus**

Vous pouvez à tout moment archiver automatiquement une discussion à l'aide du connecteur d'archivage d'une discussion team disponible dans le studio de modélisation de Moovapps Process.

Pour cela, il suffit de glisser le connecteur de traitement « Archivage d'une discussion team » après l'étape à partir de laquelle vous souhaitez archiver la discussion.

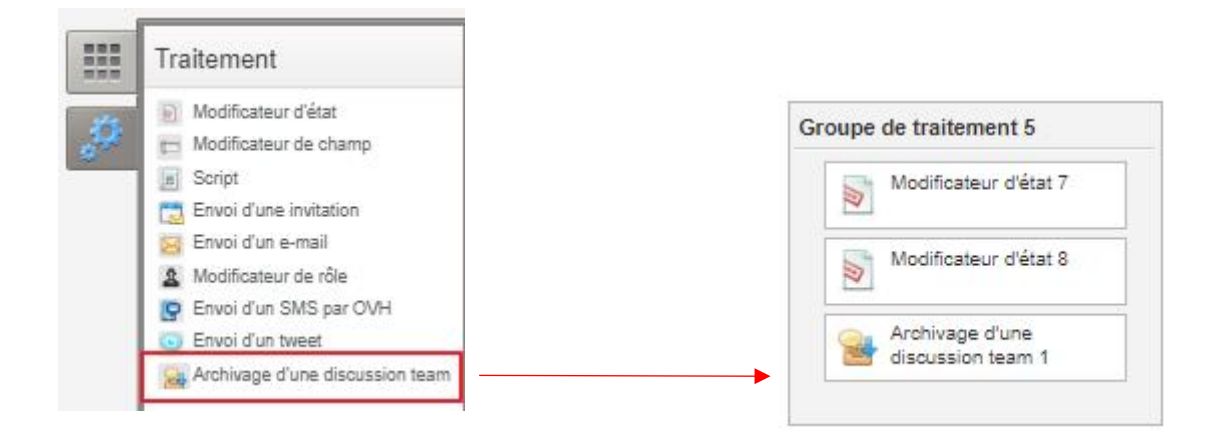

Dans la fenêtre de paramétrage du connecteur, vous pouvez alors indiquer le nom de la connexion externe de type « Team » précédement créée.

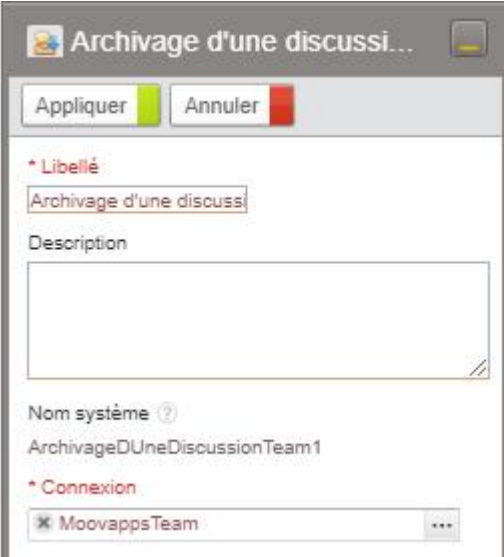

## <span id="page-42-0"></span>**Connecter SmartPart à Workplace**

Les actions suivantes sont à réaliser **uniquement si** vous n'avez pas mis en place l'authentification SSO entre Moovapps SmartPart, Moovapps Workplace et Moovapps Team.

## <span id="page-42-1"></span>**Configurer la clé SSO**

#### *Pour configurer la clé SSO*

- 1. Définissez une chaîne de caractères en commun avec l'instance SmartPart.
- 2. Valorisez la propriété **workplace.sso.secret** avec cette chaîne de caractères (par exemple dans le fichier *customResource.properties*)
- 3. Redémarrez l'instance.

## <span id="page-42-2"></span>**Créer des nouveaux services pointant vers des pages de SmartPart**

Une fois la connexion paramétrée et la synchronisation des annuaires activée, vous pouvez créer des tuiles pointant vers SmartPart.

## *Pour créer une tuile SmartPart*

- 1. Depuis le site Workplace, accédez à la **Configuration**.
- 2. Cliquez sur l'onglet **Services**.

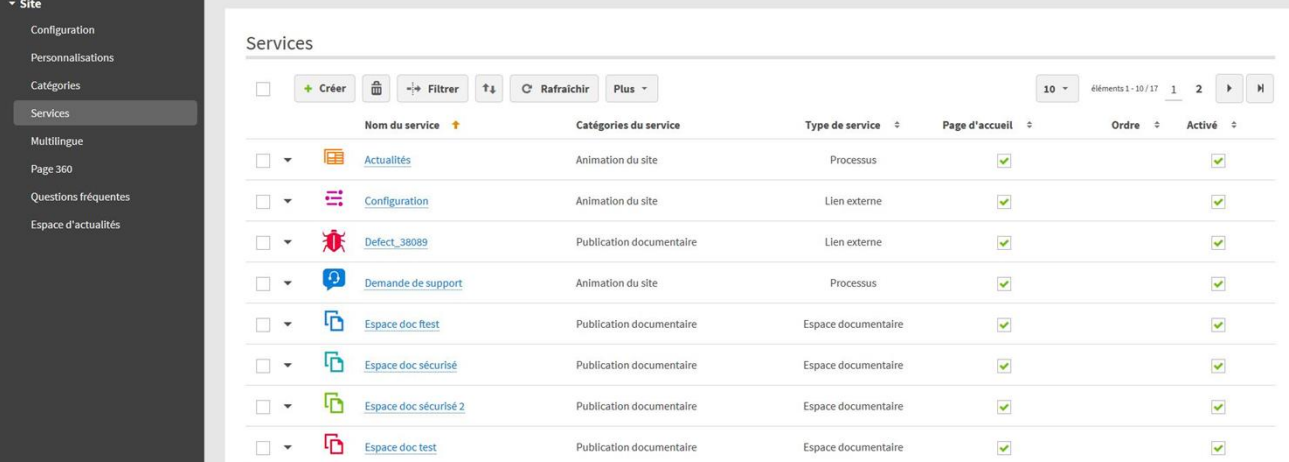

- 3. Cliquez sur le bouton **Créer**
- 4. Renseignez le formulaire de création de nouveau service. Spécifiez :
	- **Type de service** : sélectionnez **Lien vers une application Moovapps**
	- **Lien** : sélectionnez **Adresse libre** puis renseignez l'adresse du site SmartPart Pour plus de détails sur les autres champs à renseigner, voir [Ajouter un service](#page-7-3).

► Visiativ – Guide de paramétrage - Moovapps Workplace

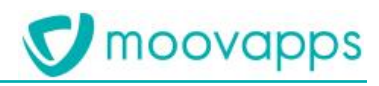

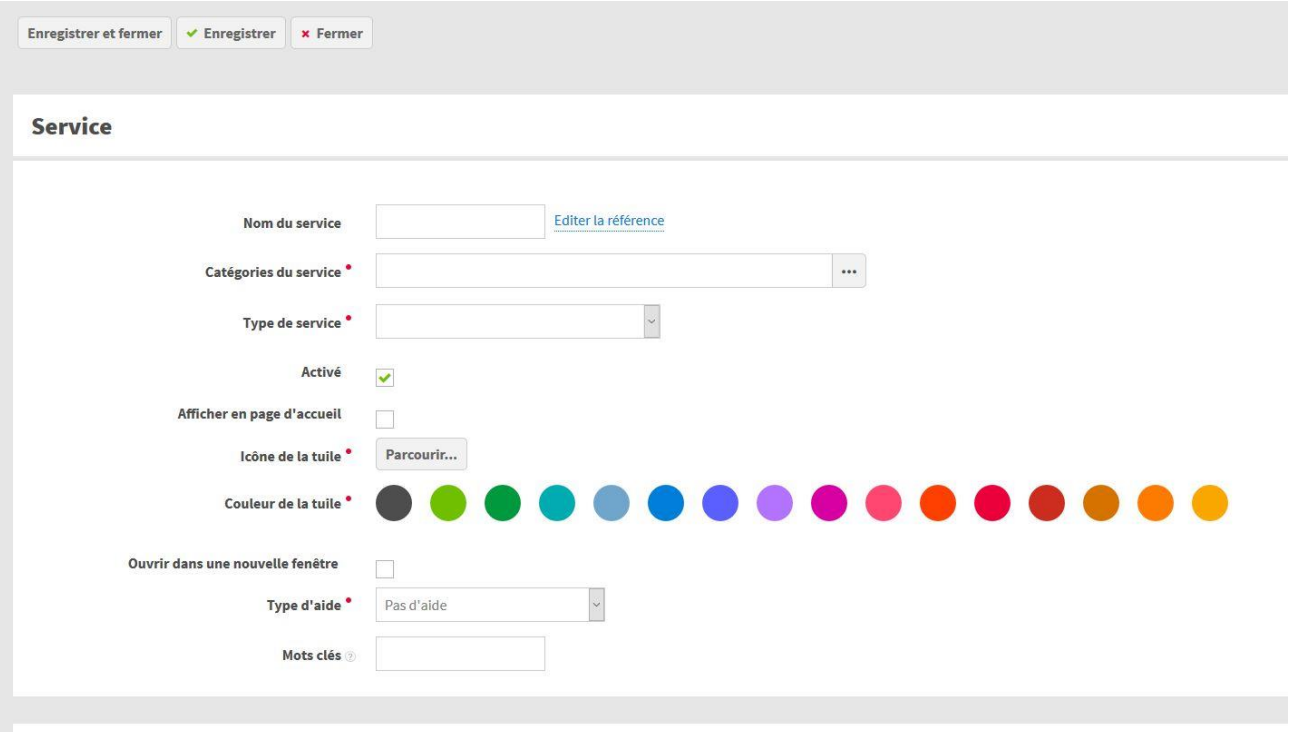

## Développement

5. **Enregistrer et Fermer**

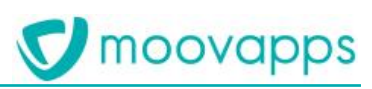

## <span id="page-44-0"></span>**Parcourir les bibliothèques Moovapps Document dans Workplace**

Pour pouvoir connecter votre instance Moovapps Workplace à Moovapps Document, vous devez :

- Paramétrer une connexion d'annuaire Moovapps Document
- Paramétrer une connexion aux bibliothèques Moovapps Document
- Configurer la clé SSO
- Ajouter un composant de contenu des bibliothèques dans une page

## <span id="page-44-1"></span>**Paramétrer la connexion à l'annuaire Moovapps Document**

*Pour paramétrer cette connexion, reportez-vous à la documentation de l'add-on Connecteur Moovapps Document.*

## <span id="page-44-2"></span>**Paramétrer la connexion aux bibliothèques Moovapps Document**

*Pour paramétrer cette connexion, reportez-vous à la documentation de l'add-on Connecteur Moovapps Document.*

## <span id="page-44-3"></span>**Configurer la clé SSO**

## *Pour configurer la clé SSO*

- 1. Définissez une chaîne de caractères en commun avec l'instance Moovapps Document
- 2. Valorisez la propriété **workplace.sso.secret** avec cette chaîne de caractères (par exemple dans le fichier customResource.properties)
- 3. Redémarrez l'instance

## <span id="page-44-4"></span>**Ajouter un composant de contenu des bibliothèques Moovapps Document**

## *Pour afficher une bibliothèque dans une page workplace*

- 1. Créez une nouvelle page dans la rubrique custom (nous recommendons le modèle de page Full page without margin)
- 2. Depuis l'éditeur de site web, cliquez sur **Ajouter un élément > Moovapps Document > Contenu des bibliothèques**.

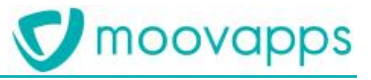

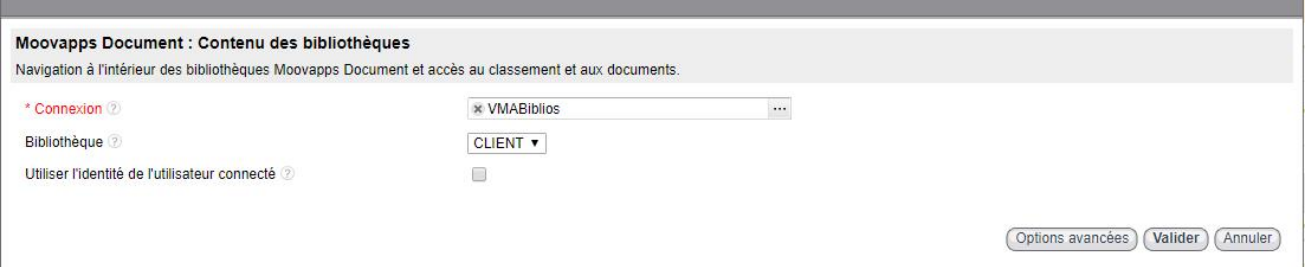

- 3. Sélectionnez la **Connexion** à utiliser
- 4. Sélectionnez la **Bibliothèque** Décochez l'option **Utiliser l'identité de l'utilisateur connecté**, si vous souhaitez que la navigation et les actions soient effectuées avec l'utilisateur défini dans la connexion aux bibliothèques
- 5. Cliquez sur **Options avancées** :**Chemin d'accès direct à un élément de classement** : si vous souhaitez que les utilisateurs n'accèdent qu'a une partie de la bibliothèque, alors spécifiez le chemin avec l'armoire, le rayon le classeur et l'intercalaire.
- 6. Cliquez sur **Valider**.

Quand les utilisateurs accèdent à cette page, la bibliothèque s'affiche. Ils peuvent naviguer à travers les éléments de classement, accéder aux documents voire même créer de nouveaux documents s'ils disposent des droits suffisants.